# Bodenrichtwertinformationssystem Rheinland-Pfalz - BORIS.RLP

Bedienungsanleitung für den Basis- und Premiumdienst im GeoPortal.rlp

# **Inhaltsverzeichnis**

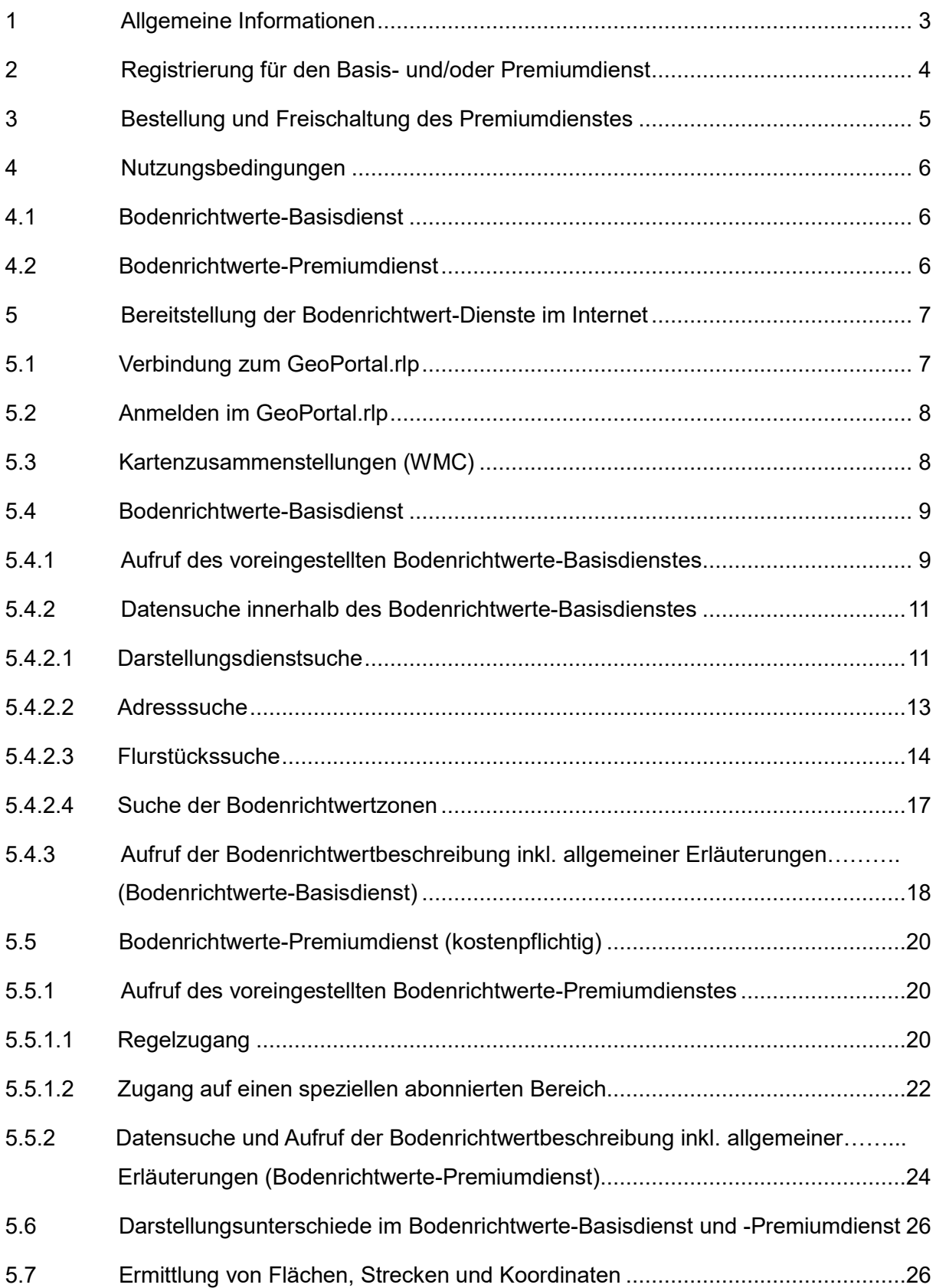

## <span id="page-2-0"></span>**1 Allgemeine Informationen**

Das Bodenrichtwertinformationssystem Rheinland-Pfalz (BORIS.RLP) stellt die Bodenrichtwerte und Bodenrichtwertzonen der rheinland-pfälzischen Gutachterausschüsse für Grundstückswerte als Internet-Karten-Dienst im GeoPortal.rlp bereit.

Neben dem kostenfreien **Bodenrichtwerte-Basisdienst** können im kostenpflichtigen **Bodenrichtwerte-Premiumdienst** weitere detaillierte Angaben zu den beschreibenden Merkmalen des Bodenrichtwertgrundstücks abgerufen werden (z. B. Abschnitt 5.6, unterschiedliche Darstellung der Bodenrichtwerte). Der Zugriff auf den Premiumdienst kann für einen oder mehrere Bereiche (z. B. mehrere Landkreise) erworben werden und erfordert eine Freischaltung durch das Landesamt für Vermessung und Geobasisinformation Rheinland-Pfalz.

Der **Bodenrichtwerte-Premiumdienst** ist in 30 Bereiche (Landkreise/kreisfreie Städte) - entsprechend der ehemaligen CD-ROM-Serie BORIWE *GA* – unterteilt.

Der Zugriff auf einen Bereich kostet 107,00 EUR für die jeweilige Bodenrichtwertperiode (z. Zt. zwei Jahre). Bei gewünschtem Zugriff auf mehrere Bereiche wird den Nutzern ein "Mengenrabatt" (vgl. Abb. 1) gewährt. Der Mengenrabatt wird nicht für nachträglich erworbene Bereiche gewährt.

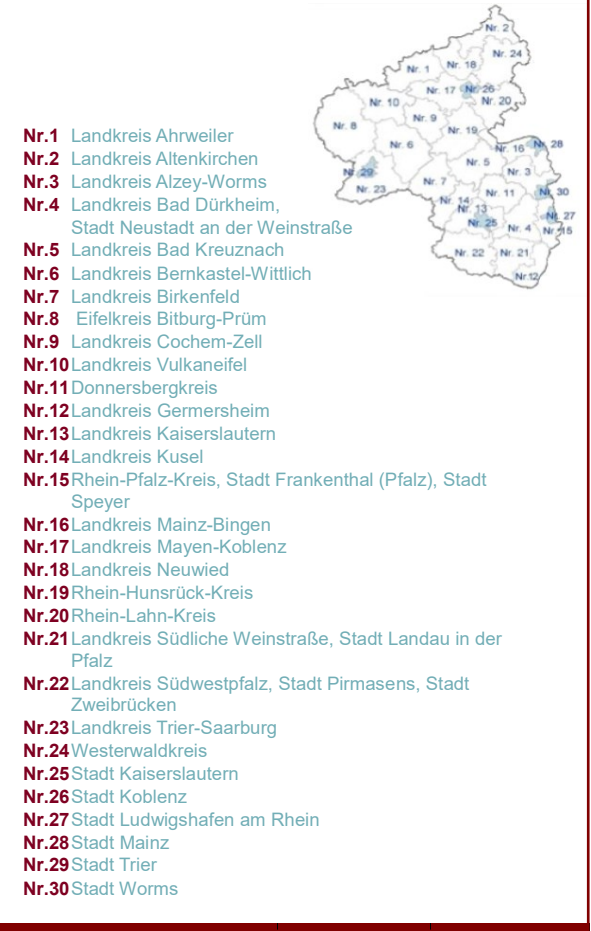

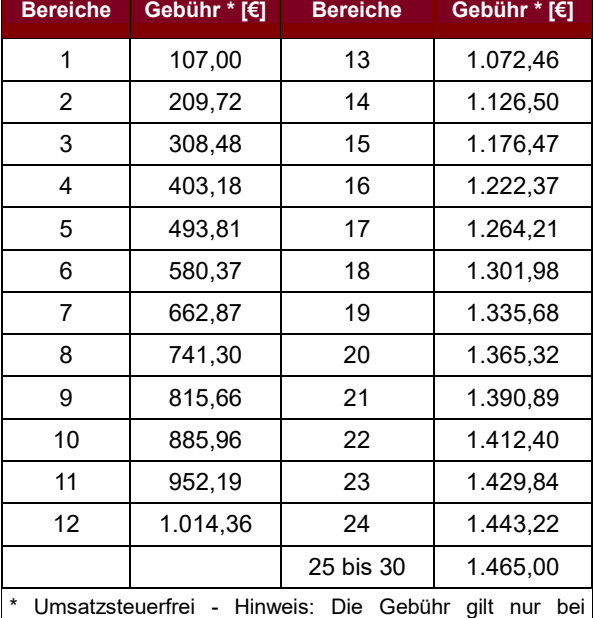

gleichzeitiger Beantragung mehrerer Bereiche. Werden zu einem späteren Zeitpunkt weitere Bereiche beantragt, werden die Gebühren erneut ab dem ersten Bereich erhoben.

 *Abb. 1: Premiumdienst, Bereiche, Rabattierung*

## <span id="page-3-0"></span>**2 Registrierung für den Basis- und/oder Premiumdienst**

Für eine optimale Nutzung von BORIS.RLP ist grundsätzlich die vorherige kostenfreie Registrierung unter [www.geoportal.rlp.de](http://www.geoportal.rlp.de/) erforderlich (Abb. 2). Zur Registrierung gelangt man auch über die Internetseite der rheinland-pfälzischen Gutachterausschüsse [www.gutachteraus](http://www.gutachterausschuesse.rlp.de/)[schuesse.rlp.de](http://www.gutachterausschuesse.rlp.de/) (Abb. 3: Menüpunkt: Bodenrichtwerte → Bodenrichtwerte - Premiumdienst). Der im GeoPortal.rlp verwendete Benutzername wird auch für die Bestellung und Freischaltung des Bodenrichtwerte-Premiumdienstes benötigt (Registrierung Abb. 4: Menübutton ankli- $\mathsf{cken} \rightarrow \mathsf{Mein}$  Profil  $\rightarrow \mathsf{Registrierung}$ ).

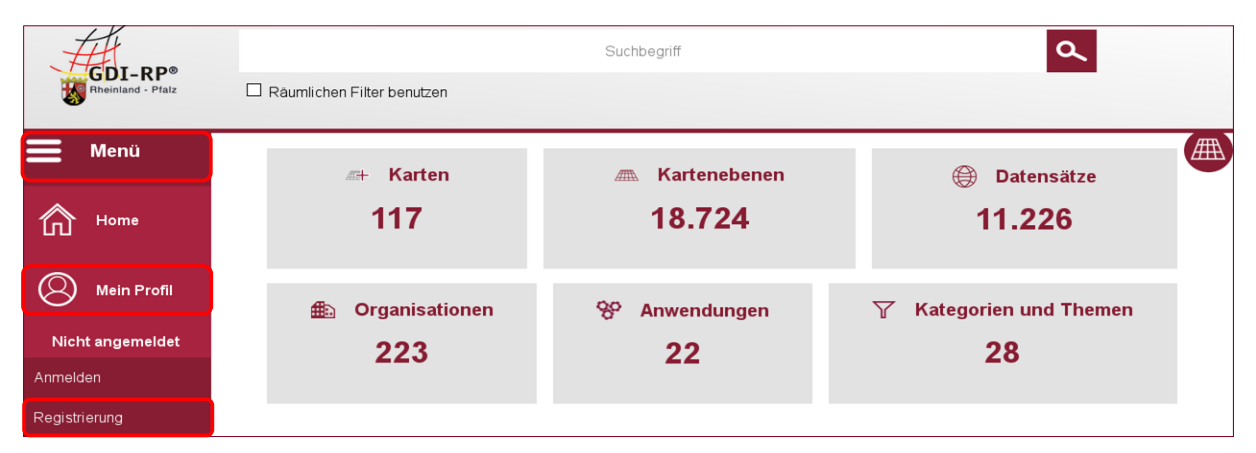

*Abb. 2: Auszug Startseite Geoportal*

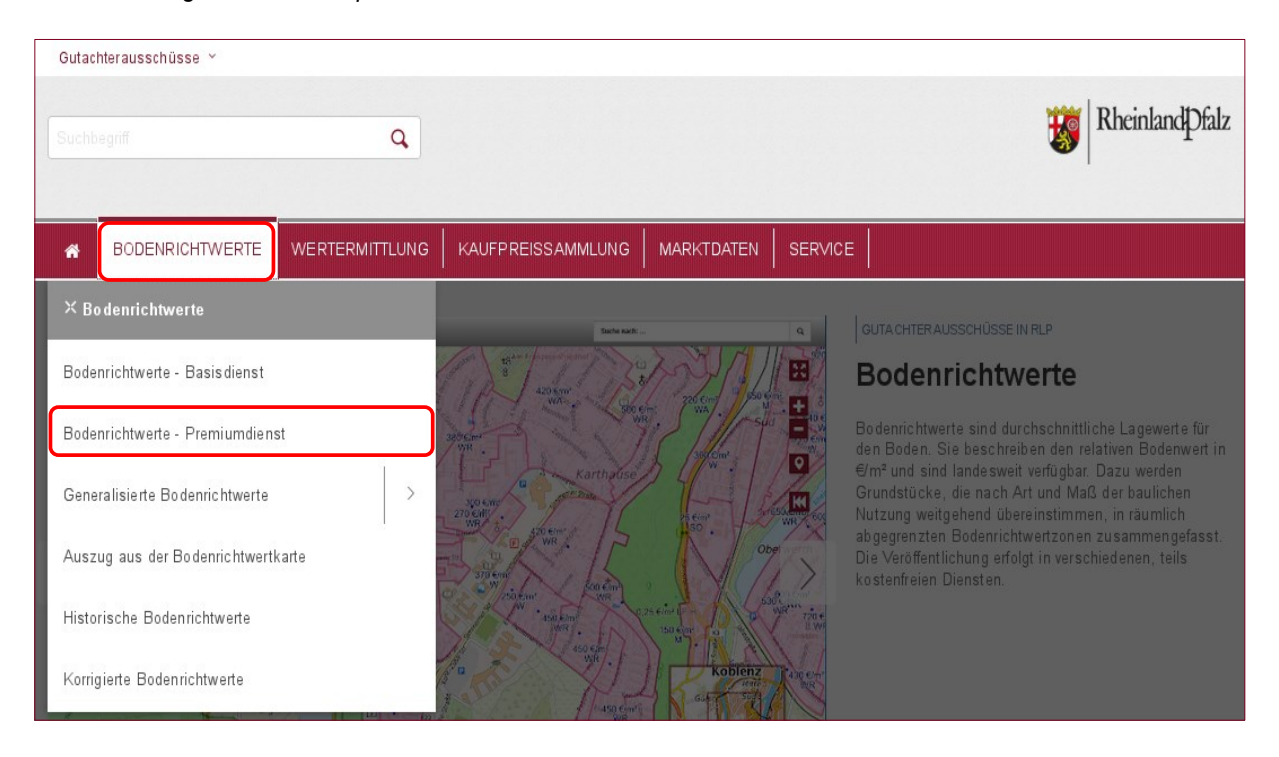

*Abb. 3: Auszug Internetseite der rheinland-pfälzischen Gutachterausschüsse*

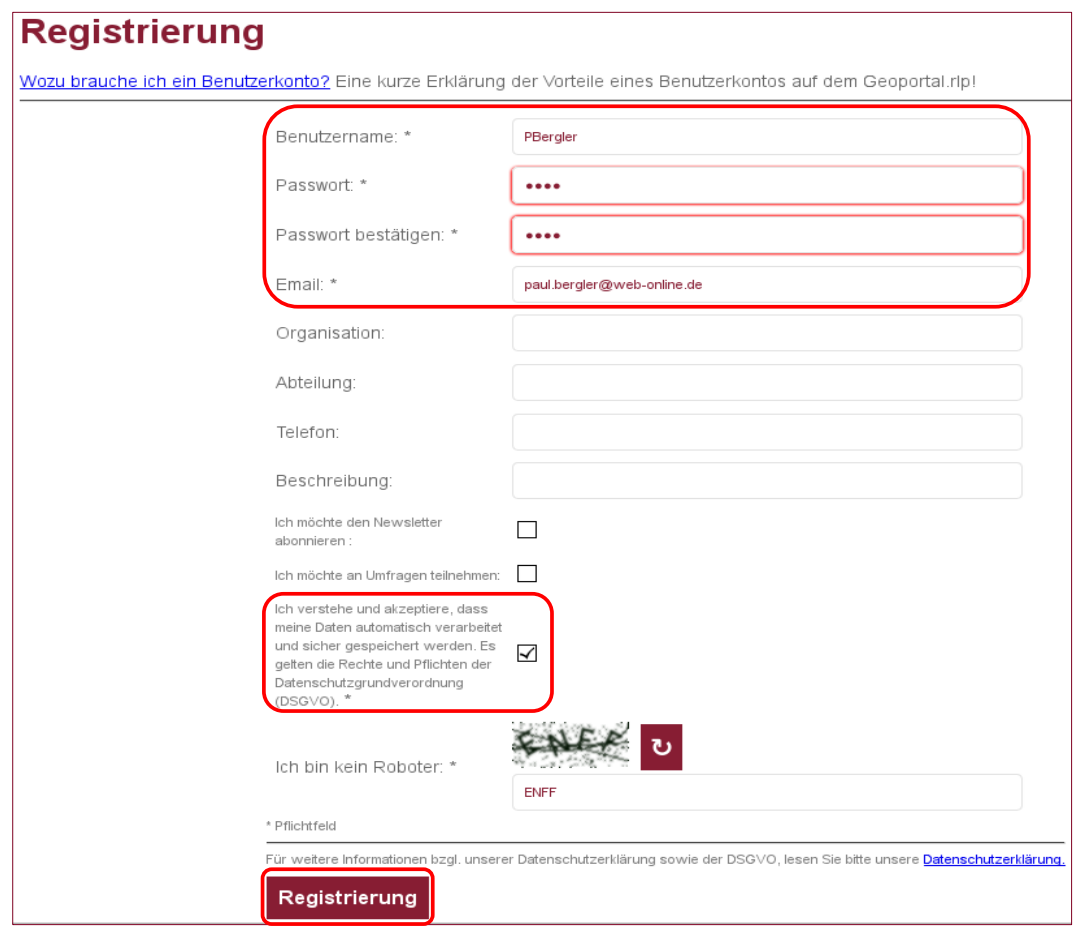

*Abb. 4: Beispiel für eine Registrierung \* Mussfelder*

## <span id="page-4-0"></span>**3 Bestellung und Freischaltung des Premiumdienstes**

Die Bestellung und Freischaltung des Premiumdienstes setzt die vorherige Registrierung im GeoPortal.rlp voraus (siehe unter 2). Der Bodenrichtwerte-Premiumdienst kann beim Landesamt für Vermessung und Geobasisinformation Rheinland-Pfalz

- über den Internetshop [www.lvermgeo.rlp.de/shop,](http://www.lvermgeo.rlp.de/shop)
- per E-Mail [geodaten@vermkv.rlp.de,](mailto:geodaten@vermkv.rlp.de)
- per Telefon 0261 492-237
- per Post Von-Kuhl-Straße 49, 56070 Koblenz bestellt werden.

Die Bestellung muss folgende Angaben enthalten:

- Name und Anschrift,
- den bei der Registrierung im GeoPortal.rlp verwendeten Benutzernamen (s. unter 2),
- die bei der Registrierung im GeoPortal.rlp verwendete E-Mail-Adresse,
- den/die gewünschten Zugriffsbereich(e) (siehe unter 1) und

die Kundennummer (falls vorhanden).

Die Freischaltung des Bodenrichtwerte-Premiumdienstes erfolgt durch das Landesamt für Vermessung und Geobasisinformation Rheinland-Pfalz.

## <span id="page-5-0"></span>**4 Nutzungsbedingungen**

## <span id="page-5-1"></span>**4.1 Bodenrichtwerte-Basisdienst**

Sämtliche Rechte an diesem Dienst liegen beim Landesamt für Vermessung und Geobasisinformation Rheinland-Pfalz (LVermGeo). Es handelt sich um freie Geodaten (OpenDATA), die unter der [Datenlizenz Deutschland –](https://www.govdata.de/dl-de/by-2-0) Namensnennung – Version 2.0 geldleistungsfrei zum Download und zur Online-Nutzung zur Verfügung stehen und entsprechend genutzt werden können – lediglich die Namensnennung ist zu beachten (siehe [https://lvermgeo.rlp.de/de/geodaten/opendata/\)](https://lvermgeo.rlp.de/de/geodaten/opendata/).

## <span id="page-5-2"></span>**4.2 Bodenrichtwerte-Premiumdienst**

Der Nutzer erhält das Zugriffsrecht auf die Bodenrichtwerte des erworbenen Bereichs (Dienstes)/der erworbenen Bereiche (Dienste). Das Zugriffsrecht gilt ausschließlich für die Bodenrichtwerte eines Wertermittlungsstichtages, nicht aber für zukünftige Wertermittlungsstichtage. Die Anzahl der Internetzugriffe auf die Bodenrichtwertinformationen ist nicht beschränkt (Flatrate). Die Bodenrichtwerte (Bodenrichtwertkarte und die beschreibenden Merkmale der Bodenrichtwerte) sind urheberrechtlich geschützt. Vervielfältigung, Veränderungen, Veröffentlichung oder die Weitergabe an Dritte bedürfen der Zustimmung des Herausgebers.

Einer Zustimmung des Herausgebers bedarf es nicht, wenn

- die Bodenrichtwerte an Dritte weitergegeben werden und mit der Weitergabe keine unmittelbare oder mittelbare Vermarktung der Bodenrichtwerte verfolgt wird oder
- die Bodenrichtwerte im Rahmen von Verkehrswertgutachten an Antragsberechtigte entsprechend § 193 Baugesetzbuch weitergegeben werden oder
- die Verkehrswertgutachten im Rahmen von Zwangsversteigerungs- oder Enteignungsverfahren im Internet veröffentlicht werden sollen.

Vervielfältigungen und Veröffentlichungen sind mit einem Herkunfts- und Aktualitätsvermerk zu versehen, der mindestens folgende Angaben enthalten soll:

"Datengrundlage: Bodenrichtwerte der Gutachterausschüsse für Grundstückswerte in Rheinland-Pfalz, Wertermittlungsstichtag der Bodenrichtwerte: 01.01.Jahr" und bei Veröffentlichungen zusätzlich "Veröffentlichung durch (verwendende Person oder Stelle)". Im Übrigen gelten die Vorschriften zur Übermittlung und Verwendung der Geobasisinformationen des amtlichen Vermessungswesens (VV-ÜbermittlungGeoBasis) sinngemäß.

## <span id="page-6-0"></span>**5 Bereitstellung der Bodenrichtwert-Dienste im Internet**

## <span id="page-6-1"></span>**5.1 Verbindung zum GeoPortal.rlp**

Das GeoPortal.rlp übernimmt in Rheinland-Pfalz die zentrale Aufgabe einer serviceorientierten Vermittlungsstelle zwischen Nutzern und Anbietern von Geodaten. Die [Internetseiten der](http://www.gutachterausschuesse.rlp.de/)  [rheinland-pfälzischen Gutachterausschüsse](http://www.gutachterausschuesse.rlp.de/) [www.gutachterausschuesse.rlp.de](file://///emcnas.lvermgeo.vermkv/pc_cifs/dat/arb_geb/fb21_boma/26_9_i_u_k_technik/26_934_BoMa/26_934_2_digital_brw/26_934_22_amtl_digibo/geoportal/z_Anleitung_Geoportal_BRW/www.gutachterausschuesse.rlp.de) enthalten ebenfalls einen direkten Link zum [GeoPortal.rlp](https://www.geoportal.rlp.de/) zur Öffnung der Bodenrichtwertdienste (Abb. 5). Das Geoportal kann auch direkt unter [www.geoportal.rlp.de](file://///emcnas.lvermgeo.vermkv/pc_cifs/dat/arb_geb/fb21_boma/26_9_i_u_k_technik/26_934_BoMa/26_934_2_digital_brw/26_934_22_amtl_digibo/geoportal/z_Anleitung_Geoportal_BRW/www.geoportal.rlp.de) aufgerufen werden.

**Hinweise zu unterstützten Browsern und deren Einstellungen finden Sie unter nachfolgenden Link**[:https://www.geoportal.rlp.de/mediawiki/index.php/Browserkompatiblit%C3%A4t](https://www.geoportal.rlp.de/mediawiki/index.php/Browserkompatiblit%C3%A4t)

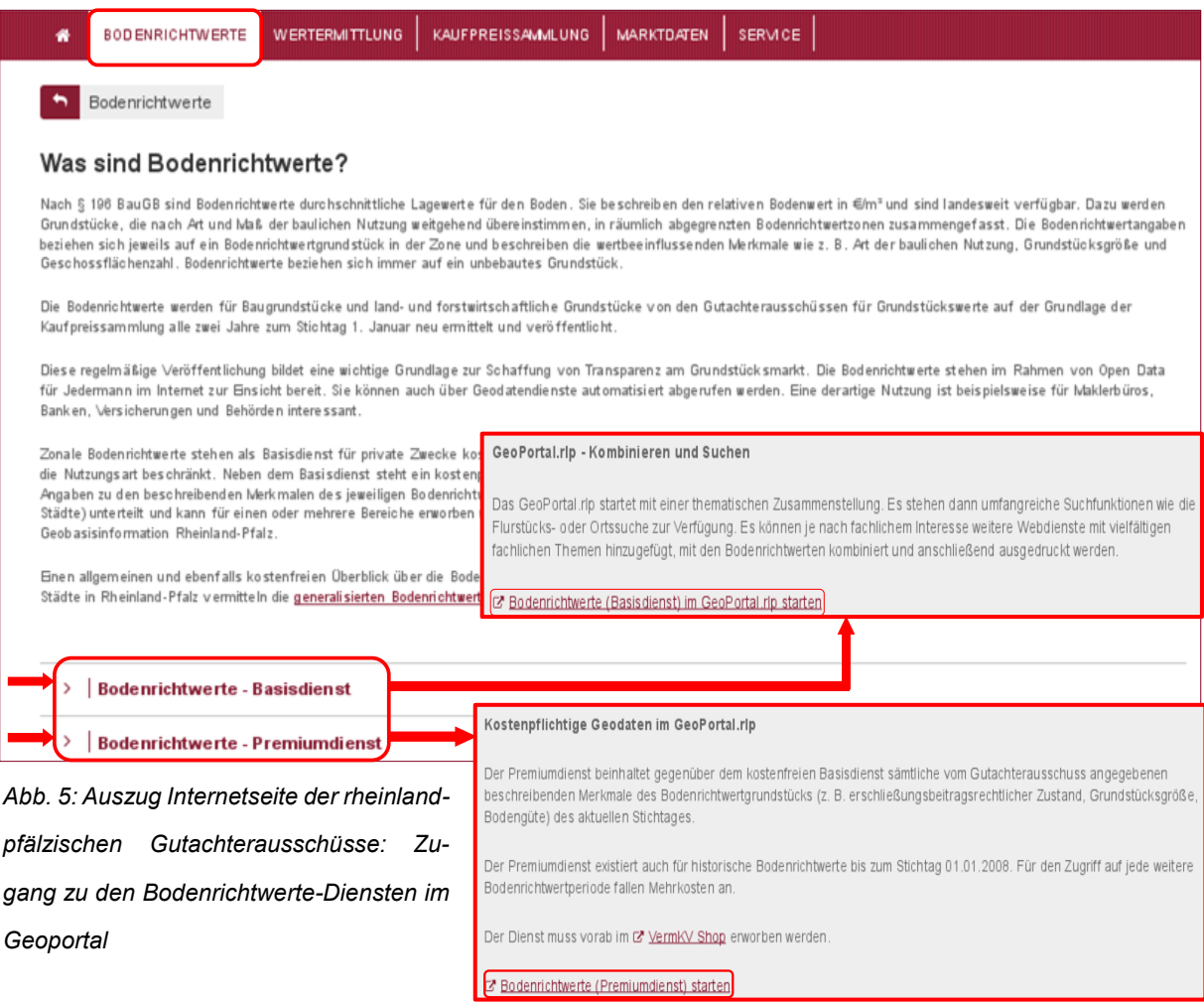

## <span id="page-7-0"></span>**5.2 Anmelden im GeoPortal.rlp**

Die Nutzung des Bodenrichtwerte-Premiumdienstes setzt grundsätzlich eine Anmeldung unter dem bei Bestellung angegebenen Benutzernamen voraus.

| GDI-RP®<br>Rheinland - Pfalz | Räumlichen Filter benutzen | Suchbegriff             | $\overline{\mathbf{a}}$           |
|------------------------------|----------------------------|-------------------------|-----------------------------------|
| Menü                         | Karten<br>$\pi$ +          | Kartenebenen<br>ATTN.   | (曲<br>₩<br><b>Datensätze</b>      |
| Home<br>Ĺп.                  | 117                        | 18.724                  | 11.226                            |
| <b>Mein Profil</b>           | 曲<br><b>Organisationen</b> | ၾ<br><b>Anwendungen</b> | Y<br><b>Kategorien und Themen</b> |
| Nicht angemeldet             | 223                        | 22                      | 28                                |
| Anmelden                     |                            |                         |                                   |
| Registrierung                |                            |                         |                                   |

*Abb. 6: Anmeldung im GeoPortal.rlp*

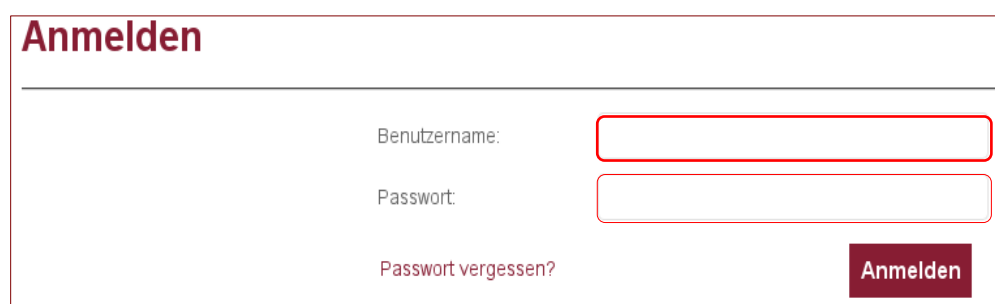

*Abb. 7: Anmeldemaske im GeoPortal.rlp*

## <span id="page-7-1"></span>**5.3 Kartenzusammenstellungen (WMC)**

Kartenzusammenstellungen sind sogenannte WebMapContext-Dokumente, die von Geodaten haltenden Stellen zusammengestellt und veröffentlicht werden. Diese beinhalten mehrere GeoWebDienste sowie eine vordefinierte "Startposition". Sie befinden sich auf der Startseite des GeoPortal.rlp und werden durch Voransichtsbilder und einer Unterüberschrift dargestellt. Per Klick auf das Ansichtsfenster der jeweiligen Kartenkombination werden mehrere Dienste in Ihre Karte hinzugeladen.

Hinweis: Beim Hinzuladen einer Kartenzusammenstellung werden vorangegangene Einstellungen verworfen. Das heißt, dass zuvor durchgeführte Adresssuchen verworfen werden – da ausschließlich die festgelegte Startposition verwendet wird – und dass alle bisher hinzugeladenen Dienste wieder entfernt werden. Daher ist die Verwendung einer Kartenkombination mit anschließender Adresssuche zu empfehlen.

In die Recherche werden alle im GeoPortal.rlp registrierten GeoWebDienste (WMS/WFS) einbezogen.

Bereits standardmäßig im Kartenviewer des GeoPortal.rlp enthalten, sind in der Rubrik "Kartenebenen" die Darstellungsdienste (WMS) "Liegenschaftskarte Rheinland-Pfalz Basisdienst (Liegenschaften RP)", "Digitale Orthophotos Rheinland-Pfalz mit einer Bodenauflösung von 40 cm (Luftbild RP Basisdienst)", "Relief RP", "Karte RP" und "weltweite einheitliche Webkarte (WMS TopPlusOpen)" sowie in der Rubrik "Such- und Downloadmodule" das Suchmodul (WFS) "Flurstückssuche". Weitere, einzelne GeoWebDienste müssen durch die Suche mittels dem zentralen Suchfeld in den Kartenviewer hinzugeladen werden (siehe Geoportal.rlp-Link:

[https://www.geoportal.rlp.de/mediawiki/index.php/Hilfe\)](https://www.geoportal.rlp.de/mediawiki/index.php/Hilfe).

<span id="page-8-1"></span>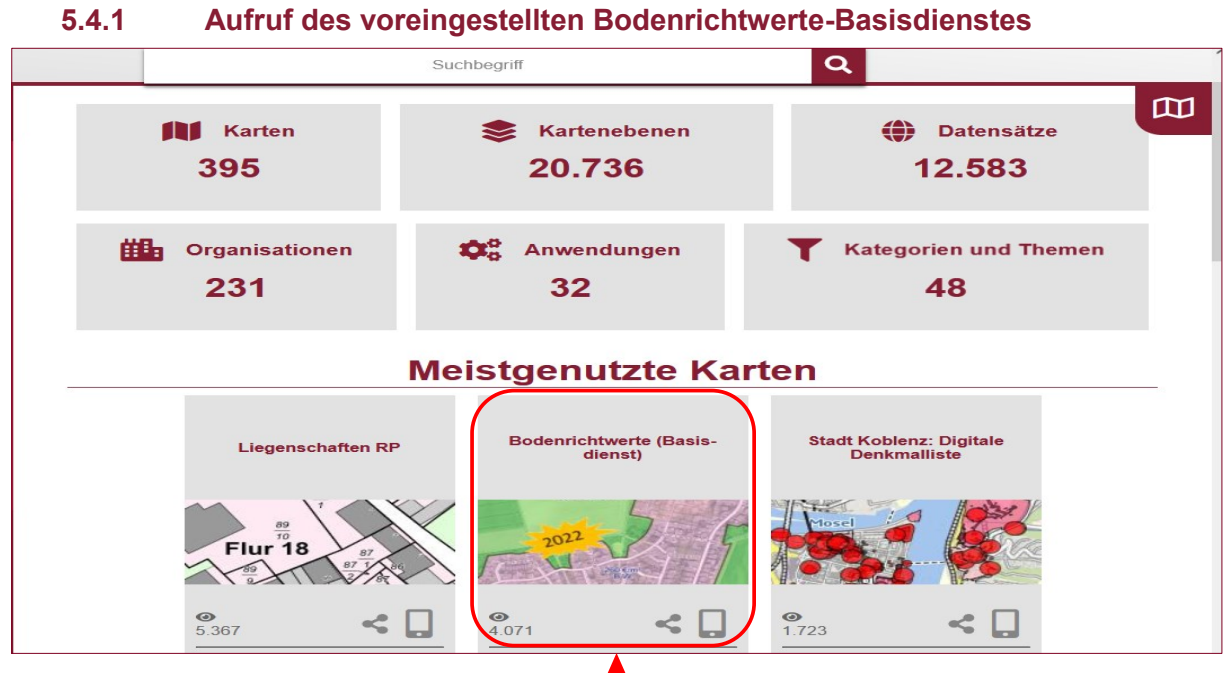

## <span id="page-8-0"></span>**5.4 Bodenrichtwerte-Basisdienst**

*Abb. 8: Startseite des GeoPortal.rlp*

Klicken Sie einfach auf die **Voransichtsfenster** auf der Startseite und laden so mehrere Dienste gleichzeitig (= eine Kartenkombination) in Ihre Karte - entsprechend dem Thema in der Überschrift (**Bodenrichtwerte (Basisdienst)**).

Auf der Ebene "Kartenkombination" den Icon Bodenrichtwerte-Basisdienst (siehe Abb. 8 "Rahmen") auswählen mit "Linker Maustaste" (Einfach-Klick).

**Hinweis:** Die automatische Zusammenstellung von Informationen (Liegenschaftskarte, Luftbilder und Verwaltungsgrenzen) zur Einsicht der Bodenrichtwerte innerhalb des kostenfreien Basisdienstes wird konfiguriert und die Nutzungsbedingungen werden angezeigt und müssen bestätigt werden (siehe Abb. 9).

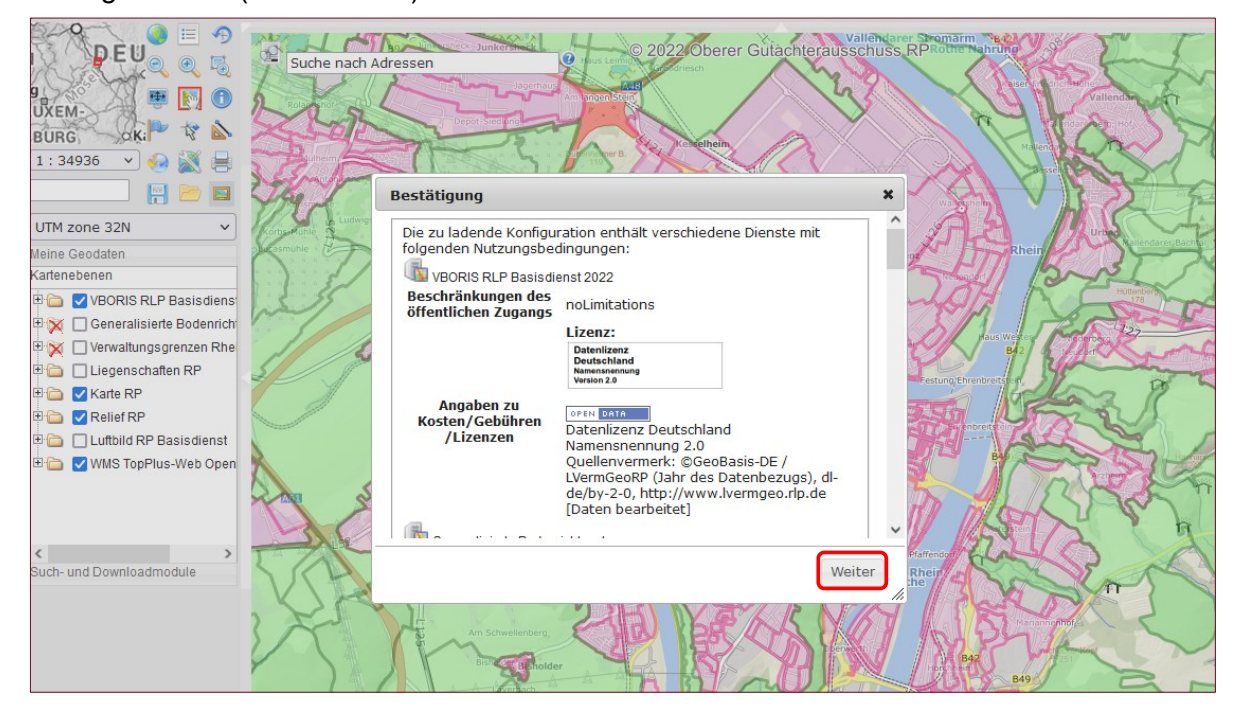

*Abb. 9: Bestätigung der Nutzungsbedingungen für den Bodenrichtwerte-Basisdienst*

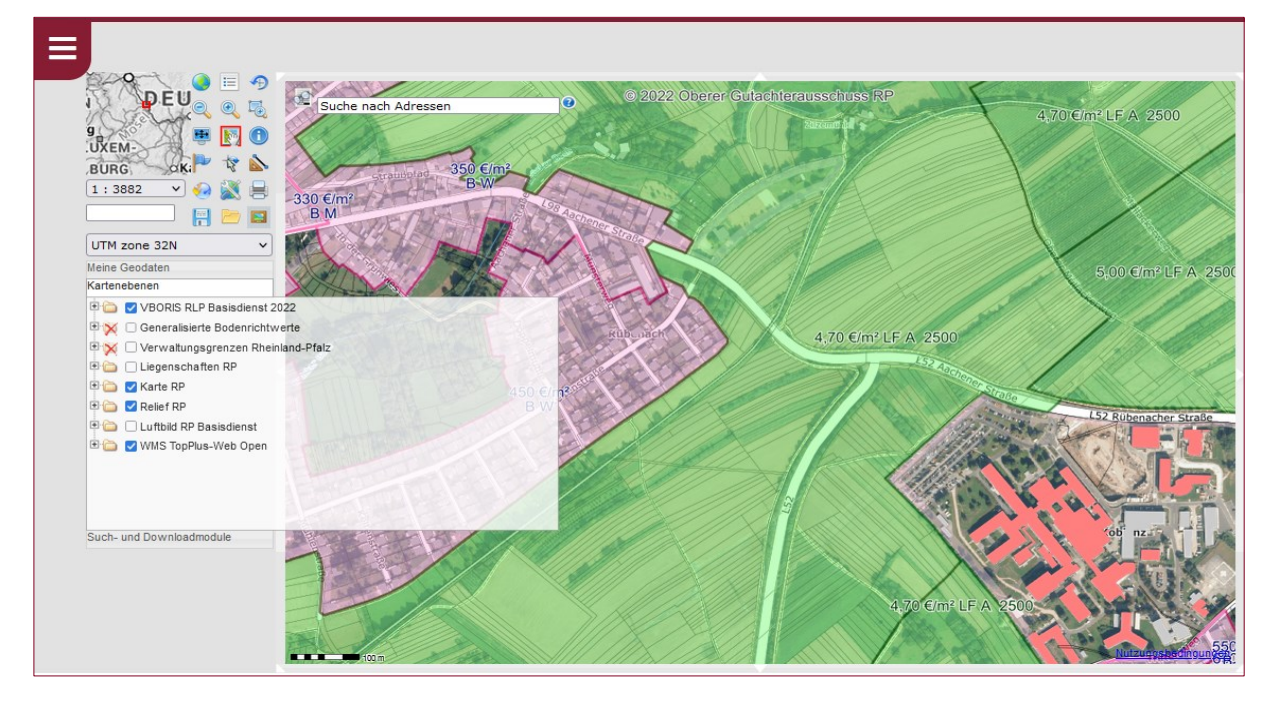

*Abb. 10: Startseite für Bodenrichtwerte-Basisdienst*

#### <span id="page-10-0"></span>**5.4.2 Datensuche innerhalb des Bodenrichtwerte-Basisdienstes**

#### <span id="page-10-1"></span>**5.4.2.1 Darstellungsdienstsuche**

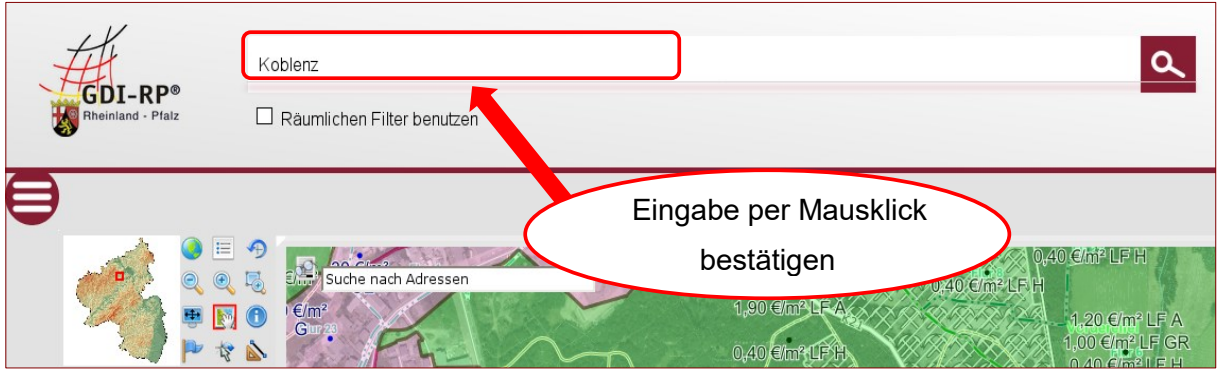

Die Eingabe des zu suchenden Dienstes hat im zentralen Suchfenster zu erfolgen.

*Abb. 11: Datensuche mit zentralem Suchfenster (Einrahmung)*

Nachdem die Suche per Mausklick auf den Lupen-Button bestätigt wurde, erscheint die Anzahl der Treffer (vgl. Abb. 12).

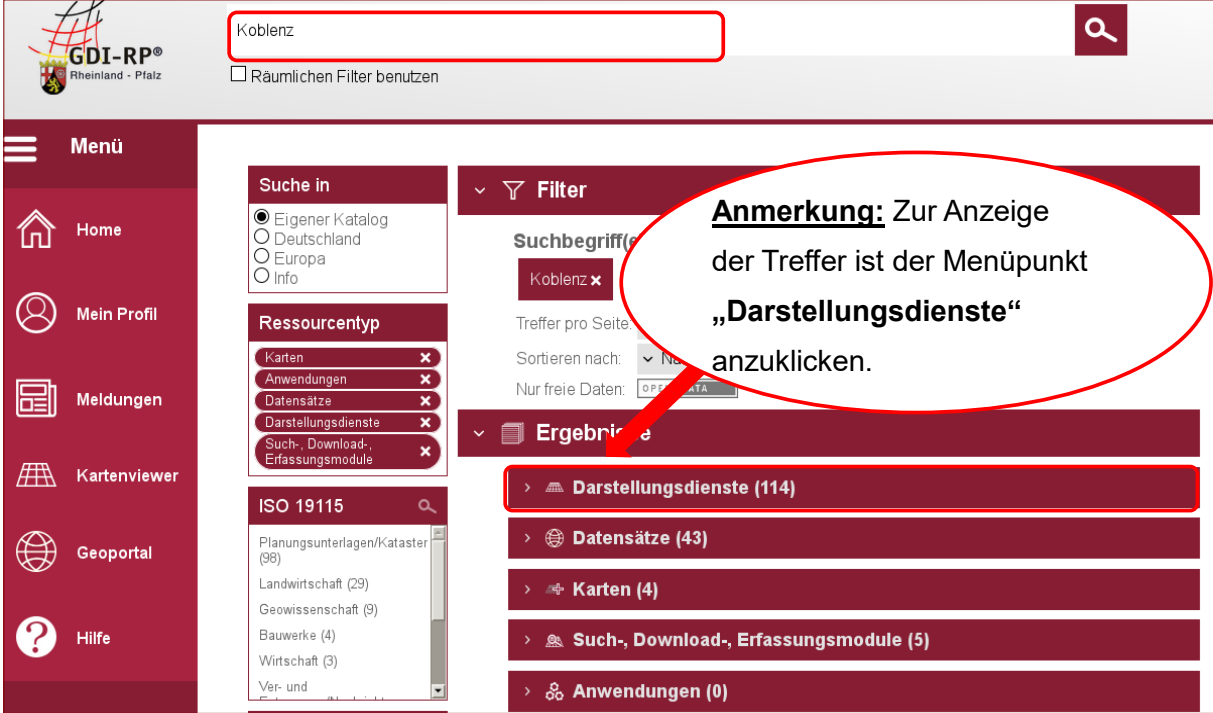

*Abb. 12: Anzeige des Suchergebnisses: "Darstellungsdienste" auswählen*

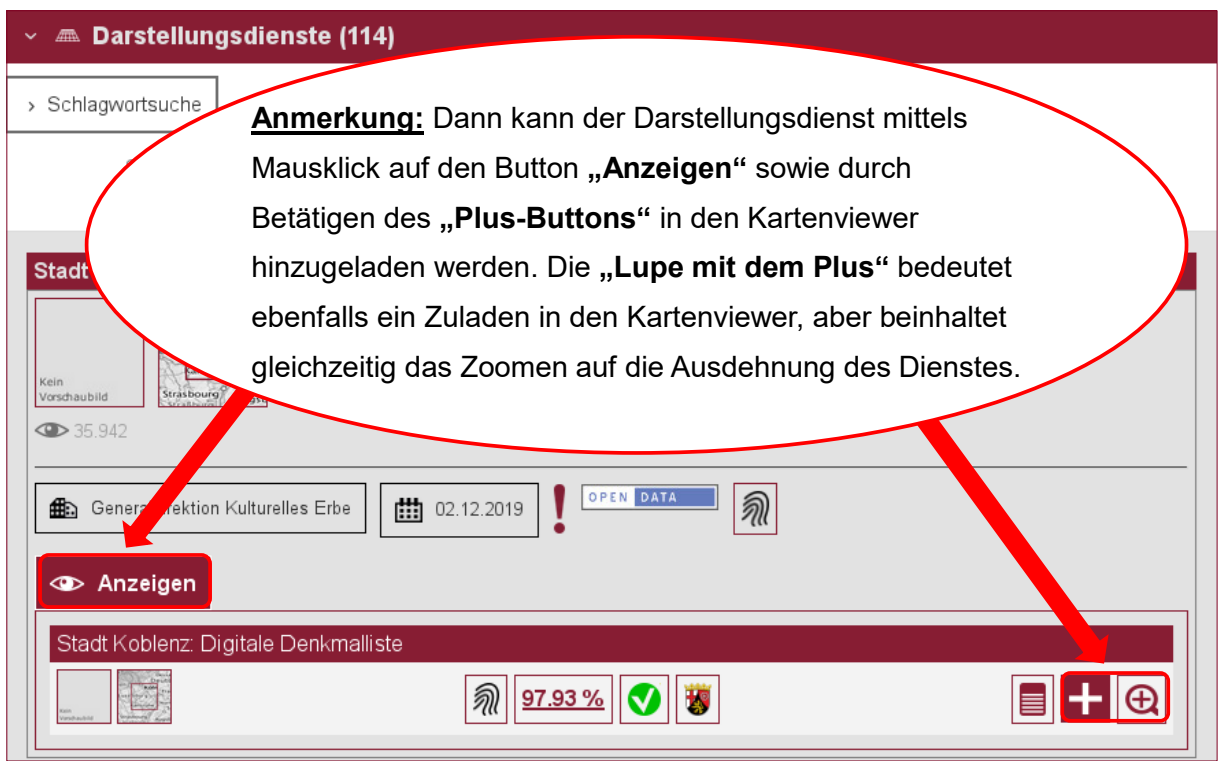

*Abb. 13: Anzeige und Auswahl der gefundenen Darstellungsdienste; Eintrag per Mausklick auswählen*

Vor Anzeige des Darstellungsdienstes sind eventuell betreffende Nutzungsbedingungen mit Klick auf "Weiter" zu bestätigen.

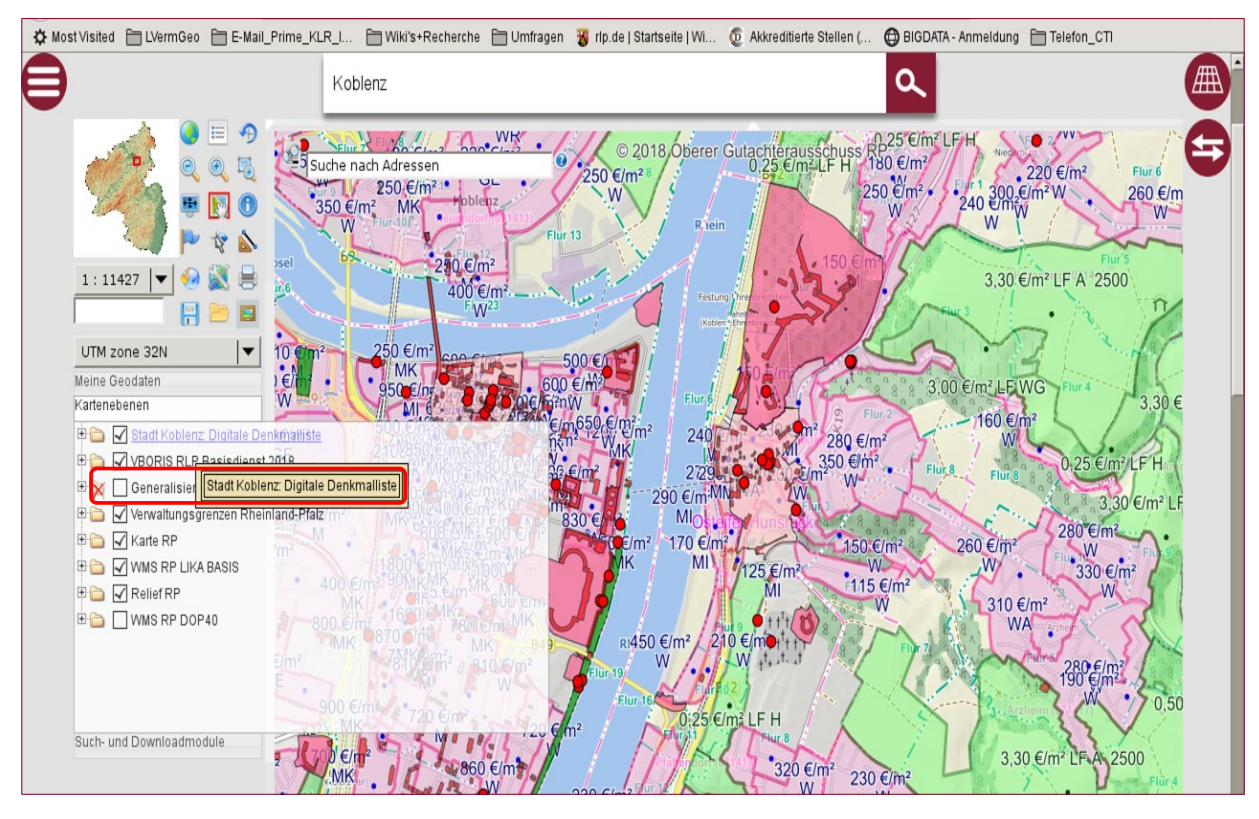

*Abb. 14: Anzeige des Suchergebnisses im Kartenviewer Beispiel: "Stadt Koblenz: Digitale Denkmalliste "*

#### <span id="page-12-0"></span>**5.4.2.2 Adresssuche**

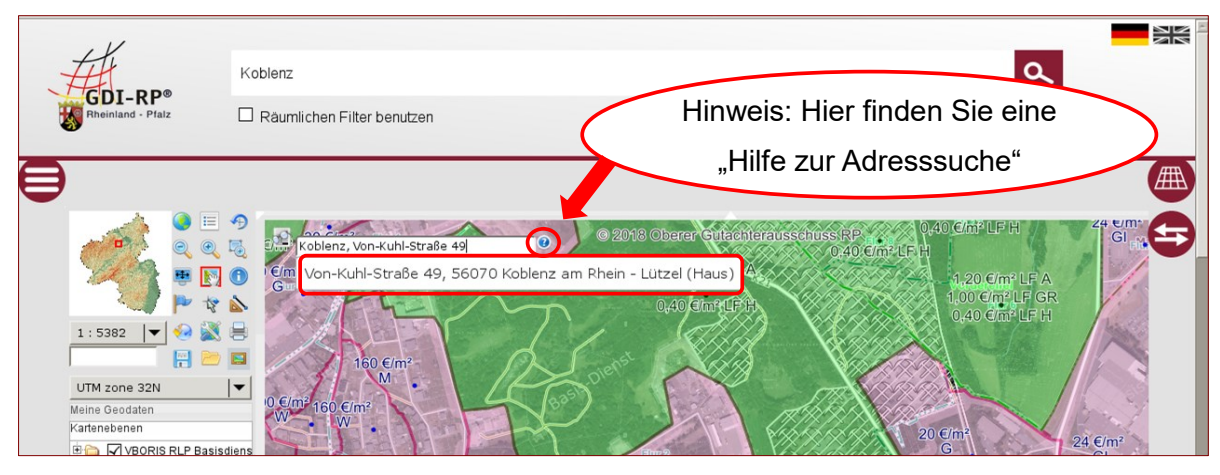

*Abb. 15: Suche nach Adressen - Eingabe (Beispiel)*

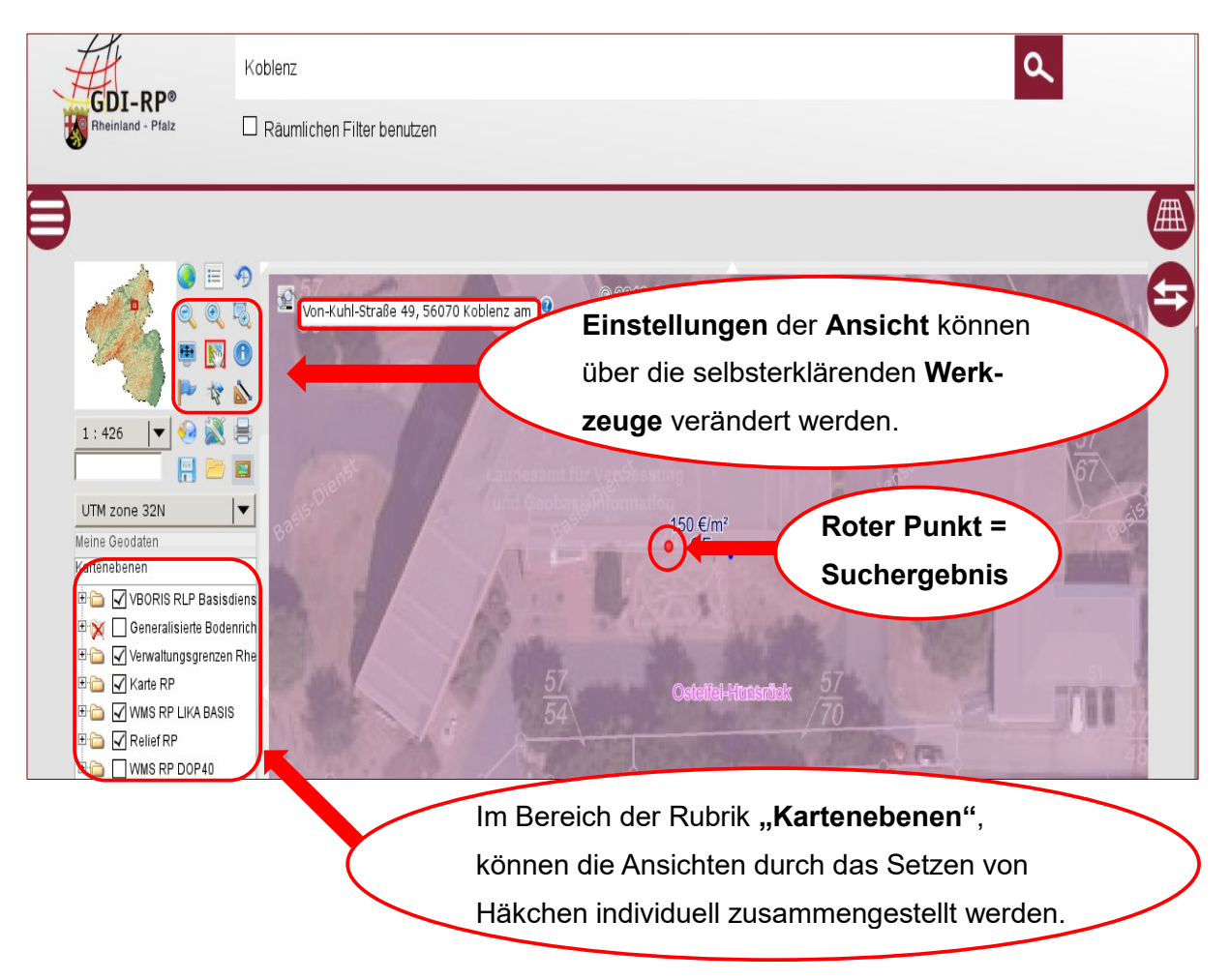

*Abb. 16: Anzeige des Suchergebnisses (Bodenrichtwerte-Basisdienst)*

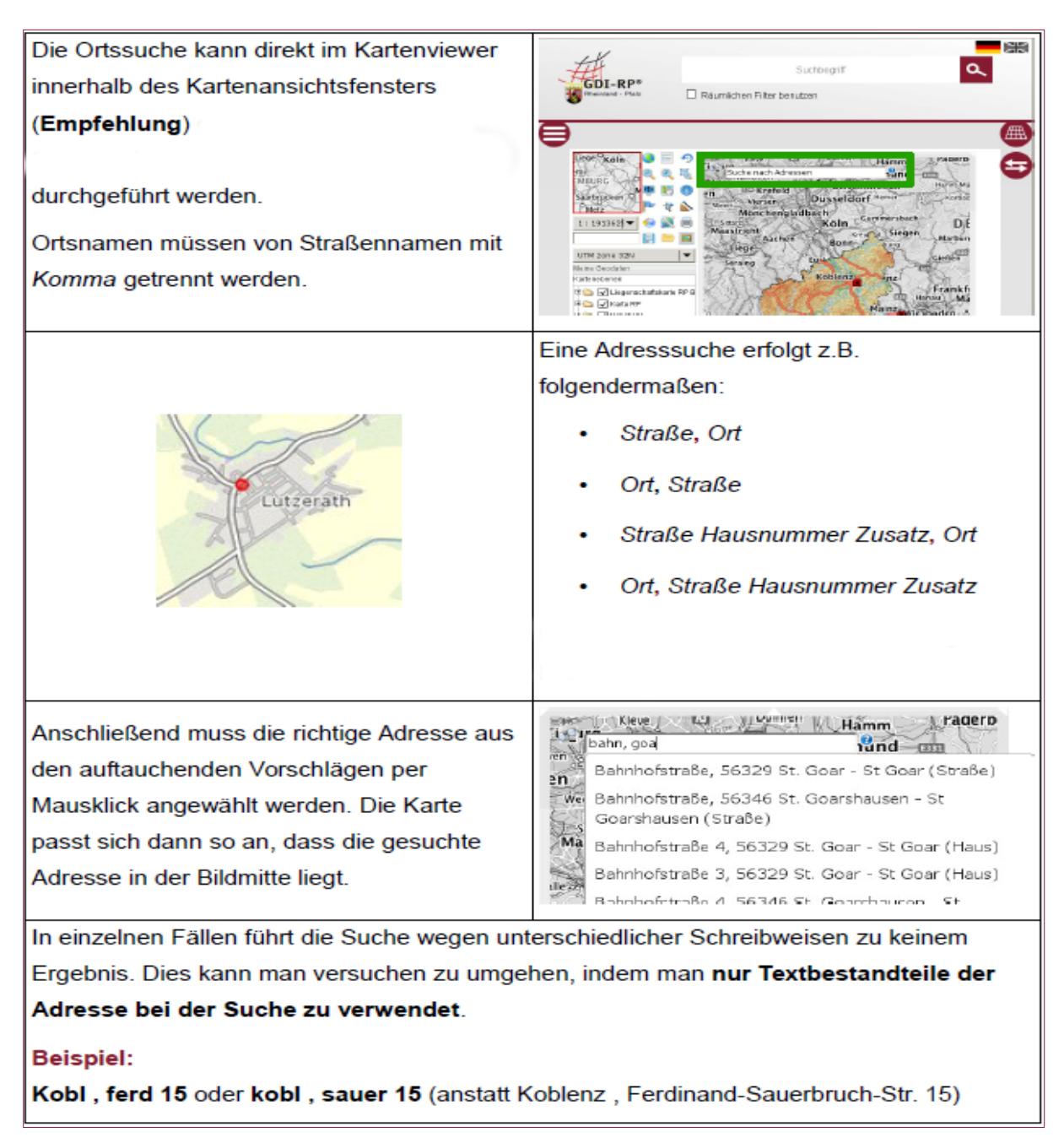

Abb. 17: Hinweis zur Ortssuche (Ausschnitt Geoportal, Menü "Hilfe", Untermenü "Wiki", "Hilfe", "Suche nach Ad*ressen im Kartenviewer", Kurzanleitung )*

#### <span id="page-13-0"></span>**5.4.2.3 Flurstückssuche**

Wird ein bestimmtes Flurstück gesucht, so ist links vom Kartenbild der unterste Menüpunkt **Such- und Downloadmodul** anzuklicken. Dann gehen die Untermenüs **Flurstückssuche und Bodenrichtwertzonen (Beachtung: Der Suchdienst für Bodenrichtwerte wird nur gezeigt, wenn ein Bodenrichtwertdienst aktiviert ist.)** auf, wo **Flurstückssuche** anzuklicken ist. In den Abbildungen 19 werden Hinweise zur Schreibweise von Flur- und Flurstücksnummer gegeben.

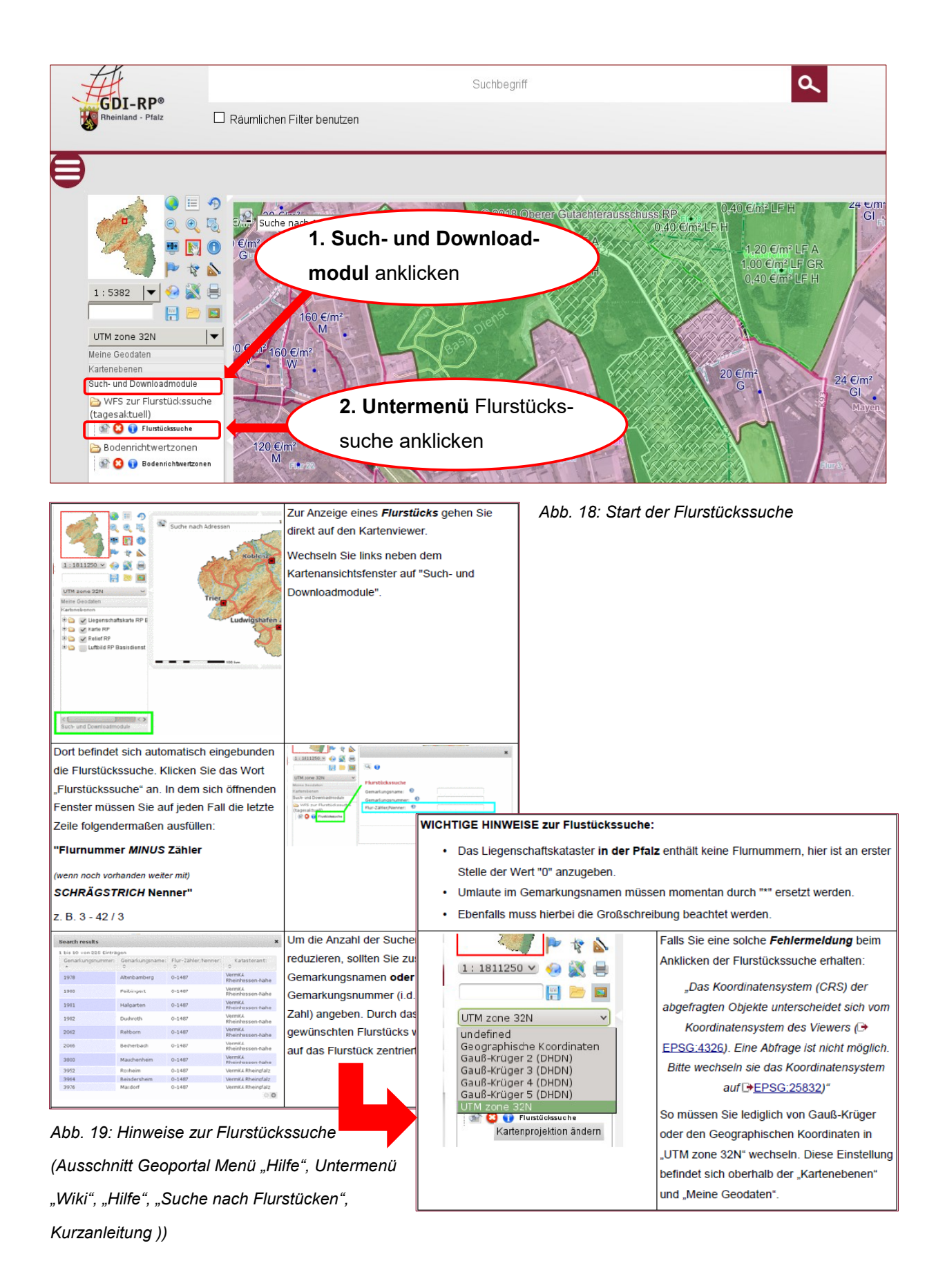

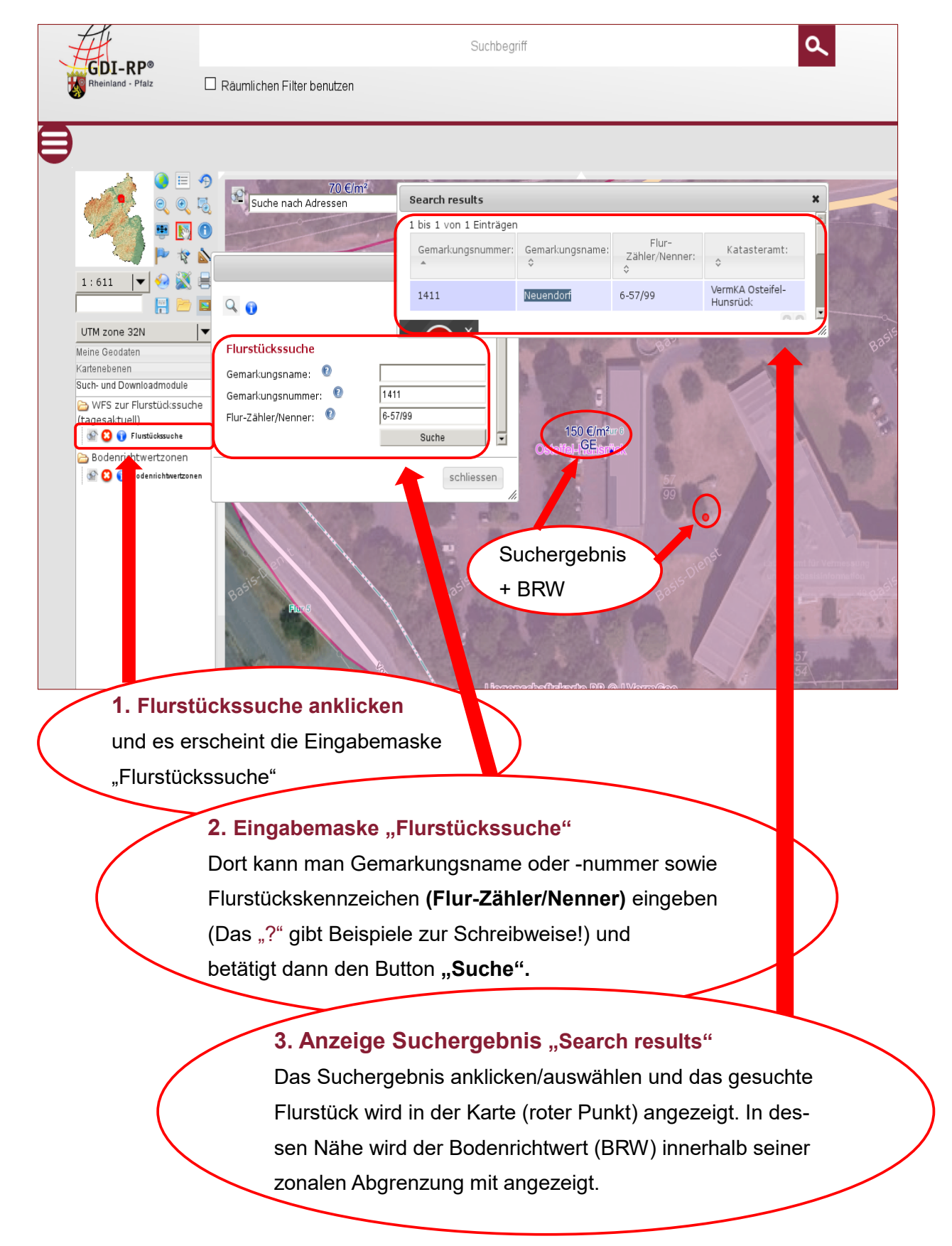

*Abb. 20: Anwahl des Eingabefeldes "Flurstückssuche" und Anzeige des Suchergebnisses* 

#### <span id="page-16-0"></span>**5.4.2.4 Suche der Bodenrichtwertzonen**

Wird eine Bodenrichtwertzone gesucht, so ist links vom Kartenbild der unterste Menüpunkt **Such- und Downloadmodul** anzuklicken. Dann gehen die Untermenüs **Flurstückssuche und Bodenrichtwertzonen** auf, wo "Bodenrichtwertzonen" anzuklicken ist. Der weitere Ablauf wird in Abbildung 22 erläutert.

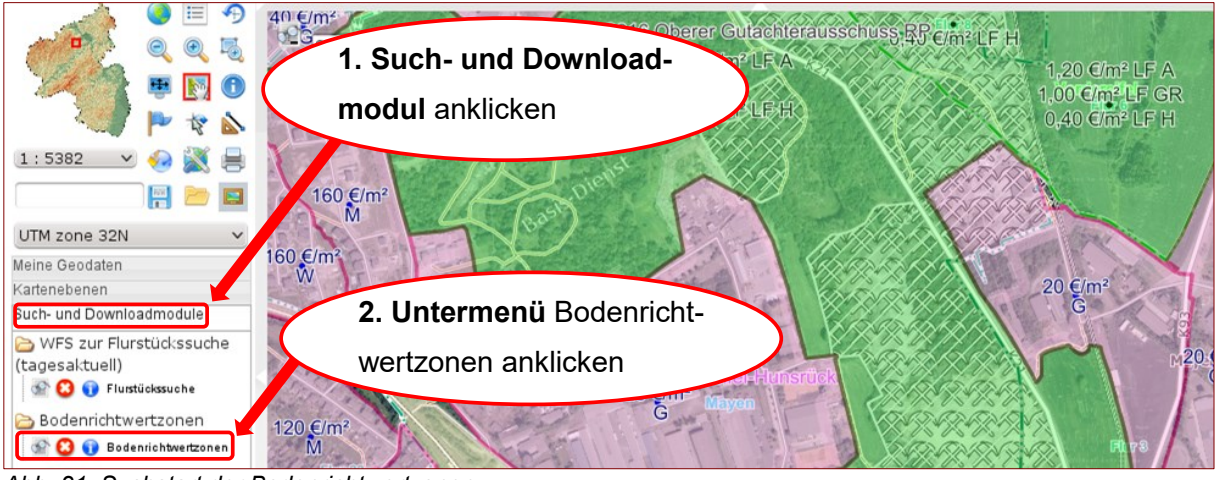

*Abb. 21: Suchstart der Bodenrichtwertzonen*

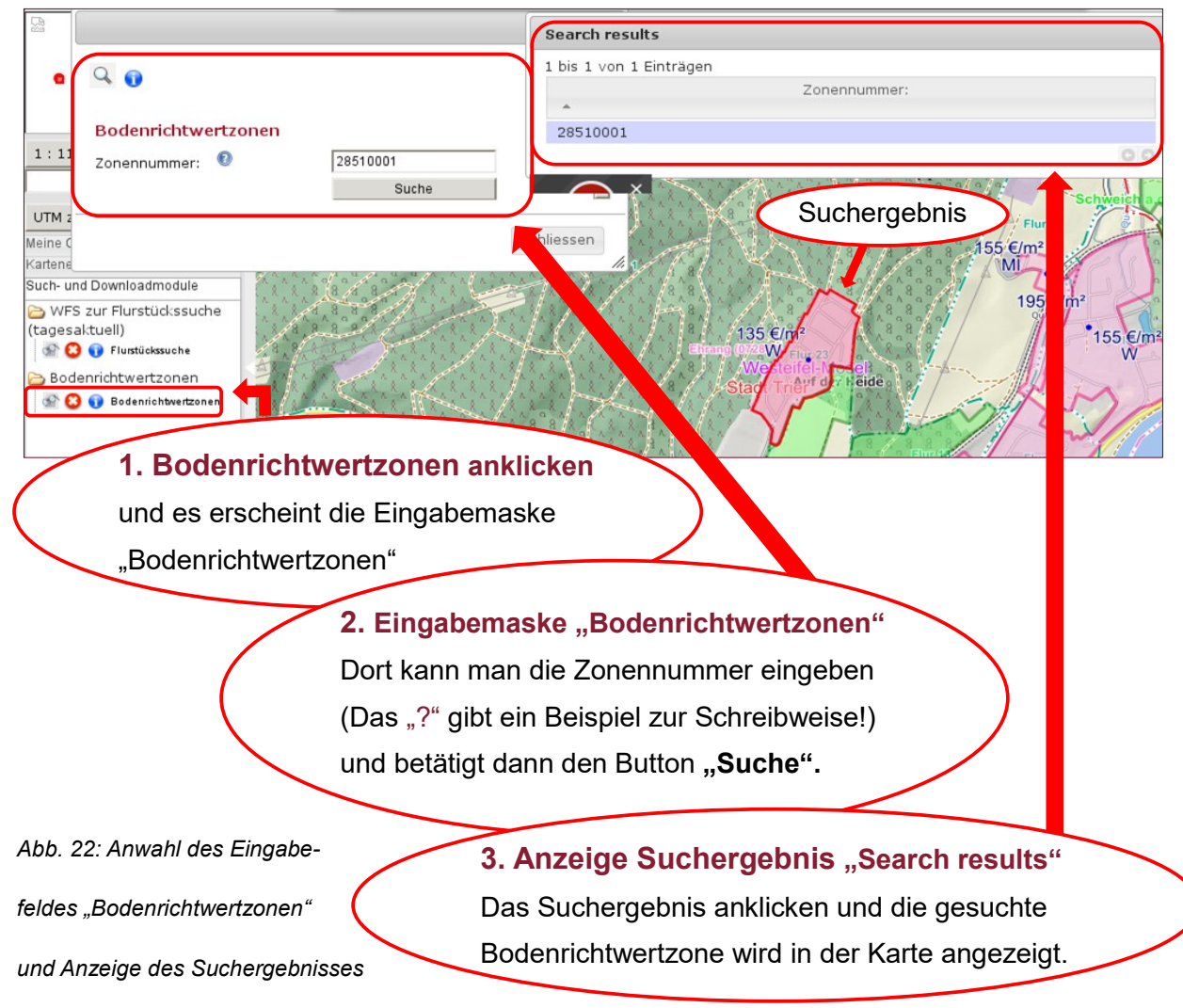

## <span id="page-17-0"></span>**5.4.3 Aufruf der Bodenrichtwertbeschreibung inkl. allgemeiner Erläuterungen (Bodenrichtwerte-Basisdienst)**

Zu den Bodenrichtwerten kann eine Beschreibung (Liste) inklusive allgemeiner Erläuterungen abgerufen werden. **Es wird ausdrücklich darauf hingewiesen, dass im Basisdienst nicht alle beschreibenden Merkmale des Bodenrichtwertgrundstücks dargestellt werden**.

- **1.** Zum Aufruf der Informationen ist zuerst im Feld der Werkzeuge (links oben neben dem Kartenbild) der Info-Button **Datenabfrage** anzuklicken (Button wird rot eingerahmt).
- **2.** Per Mausklick eine Bodenrichtwertzone im Kartenbild auswählen.
- **3.** Danach öffnet sich ein "neues Browserfenster", dort muss die abzufragende Ebene ausgewählt werden → **VBORIS RLP Basisdienst 2022, bebaut, VBORIS RLP Basisdienst 2022, landwirtschaftlich** anklicken (Abb. 23).
- **4.** Dann öffnet sich ein weiteres Fenster, indem die Richtwertbeschreibung zur ausgewählten Bodenrichtwertzone, darunter Entwicklungsstufe, beitragsrechtlicher Zustand und Nutzungsart, angezeigt werden. Die Richtwertbeschreibung kann gleichzeitig mit Klick auf "Richtwertbeschreibung Drucken" gedruckt werden.
- **5.** Unter dem Link "Erläuterungen als PDF" können allgemeine Erläuterungen als PDF-Datei geöffnet oder gespeichert werden (Abb 24 und 25).

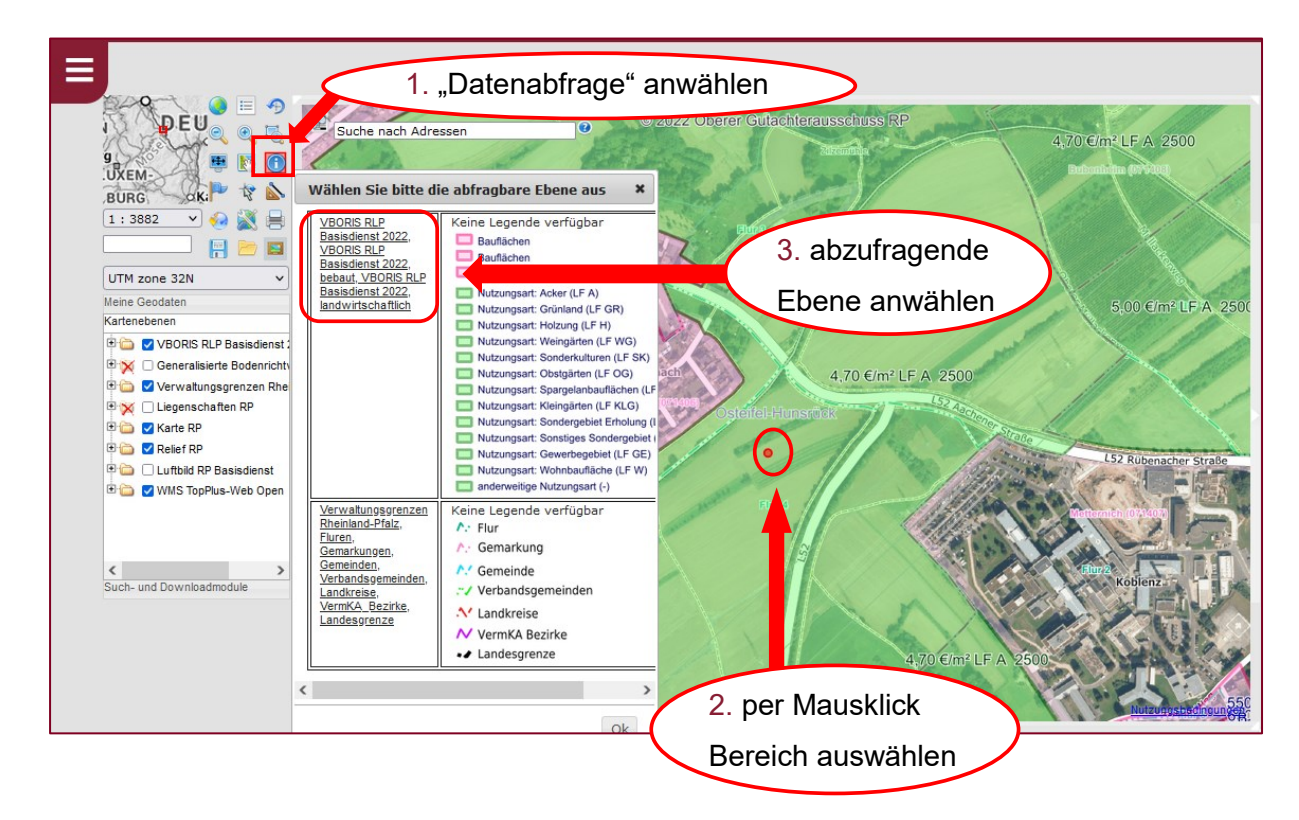

*Abb. 23: Abruf der Richtwertbeschreibung und den allgemeinen Erläuterungen zu der Bodenrichtwertzone – Teil 1*

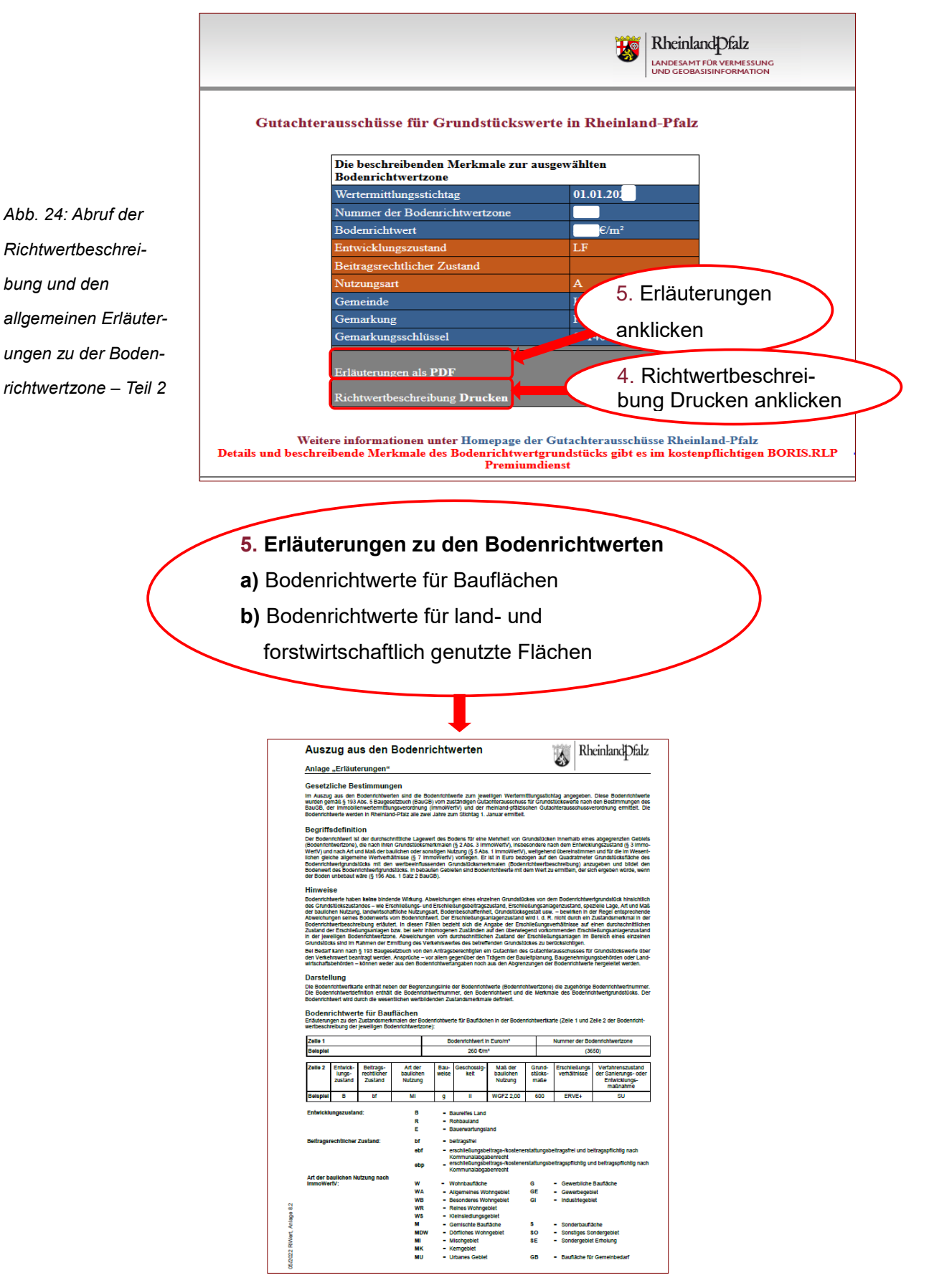

*Abb. 25: Erste Seite der Erläuterungen der Bodenrichtwerte*

## **5.5 Bodenrichtwerte-Premiumdienst (kostenpflichtig)**

#### <span id="page-19-1"></span><span id="page-19-0"></span>**5.5.1 Aufruf des voreingestellten Bodenrichtwerte-Premiumdienstes**

#### <span id="page-19-2"></span>**5.5.1.1 Regelzugang**

**Hinweis:** Anmeldung muss erfolgen (vgl. Abschnitt 5.2 der vorliegenden Bedienungsanleitung).

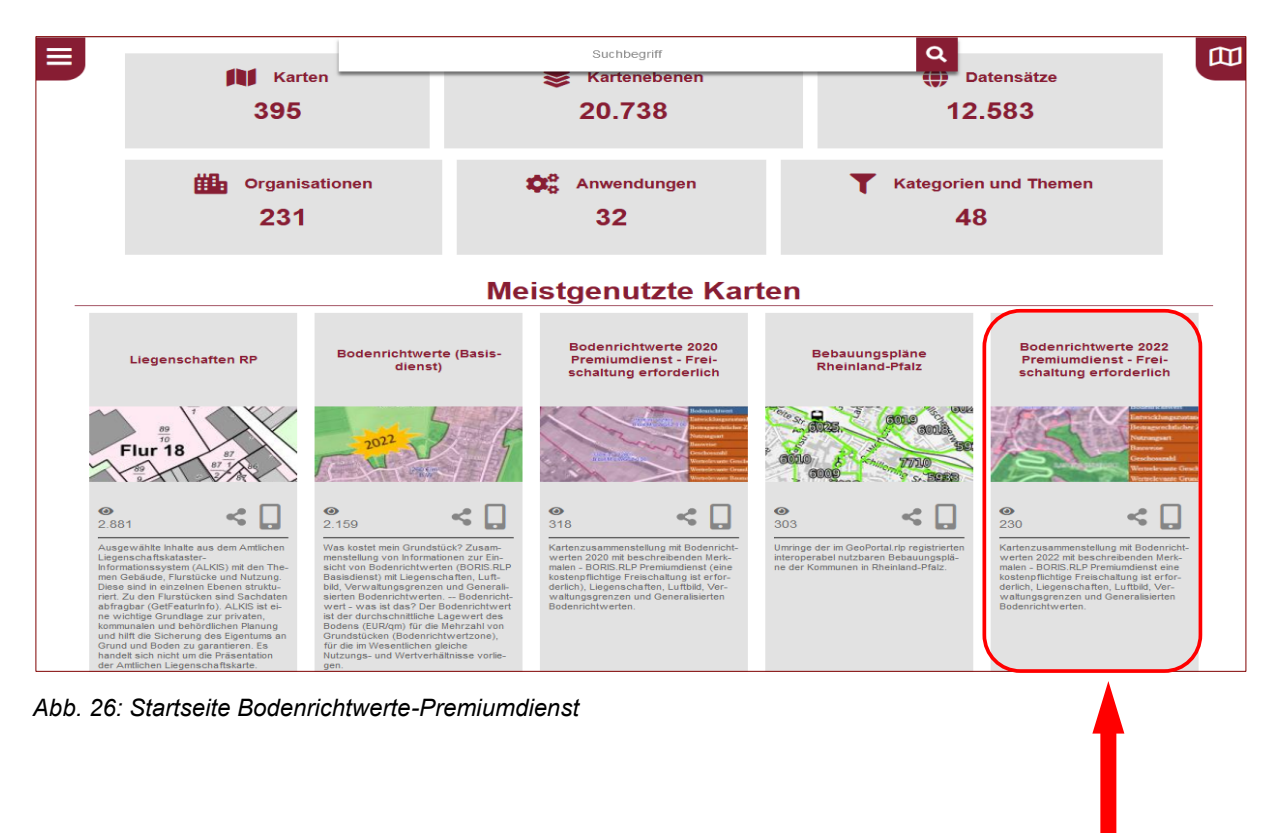

Klicken Sie einfach auf der Startseite auf die **Voransichtsfenster** und laden so mehrere Dienste gleichzeitig (= eine Kartenkombination) in Ihre Karte – entsprechend dem Thema in der Unterüberschrift (**Bodenrichtwerte-Premiumdienst**).

Sollte eine Freischaltung hinsichtlich aller Bereiche für den Premiumdienst vorliegen, so kann nach Bestätigung der Nutzungsbedingungen eine Datensuche oder der Aufruf einer Richtwertbeschreibung erfolgen (siehe Abschnitt 5.5.2).

Befindet sich der aktuelle Premiumdienst nicht auf der Startseite als Kartenkombination, kann er mittels der Eingabe im Suchfeld gesucht werden und in der Ergebnissuche unter "Karten" über den Plus-Button in den Kartenviewer hinzugeladen werden.

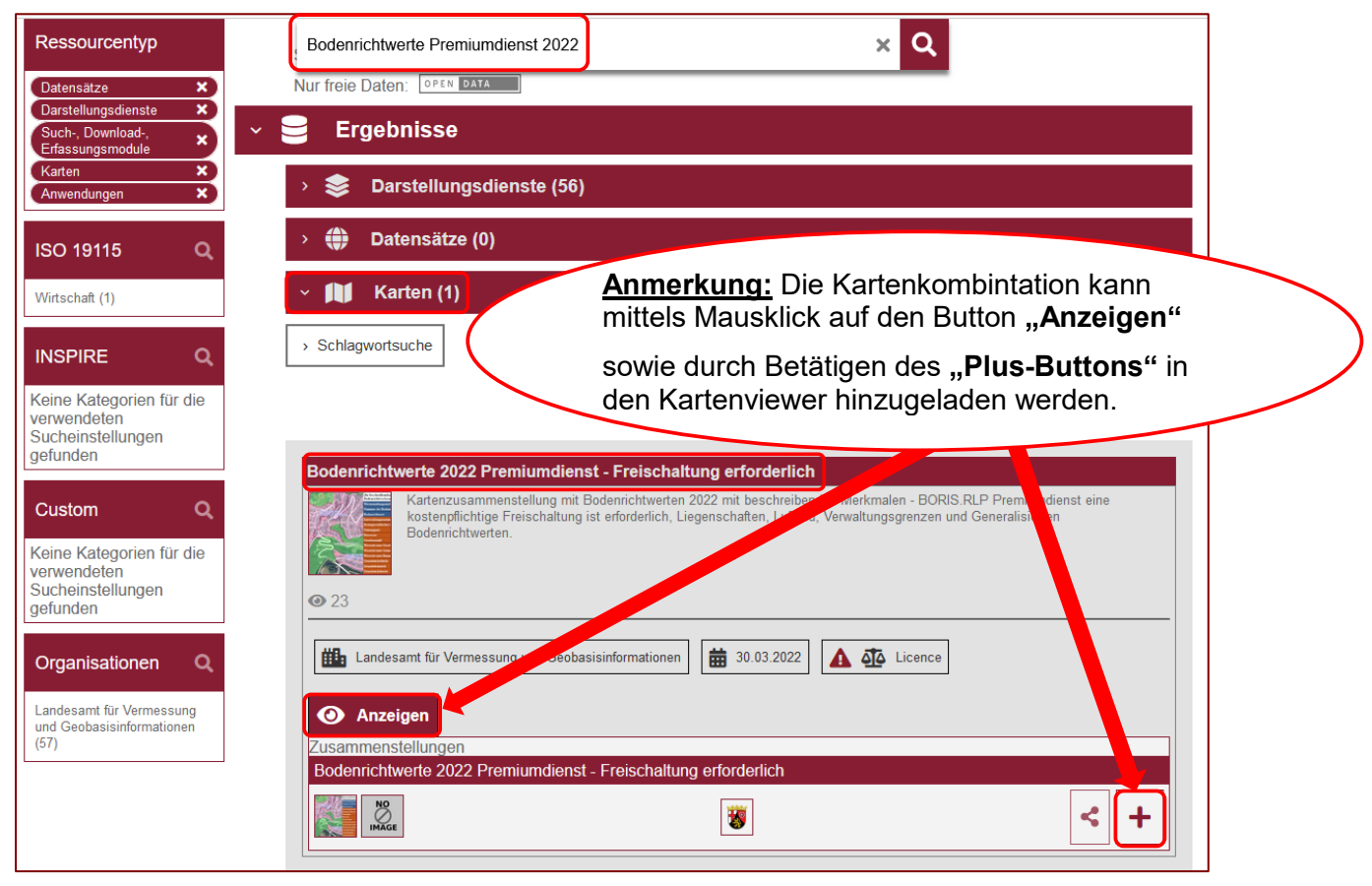

*Abb. 27: Startseite Bodenrichtwerte-Premiumdienst*

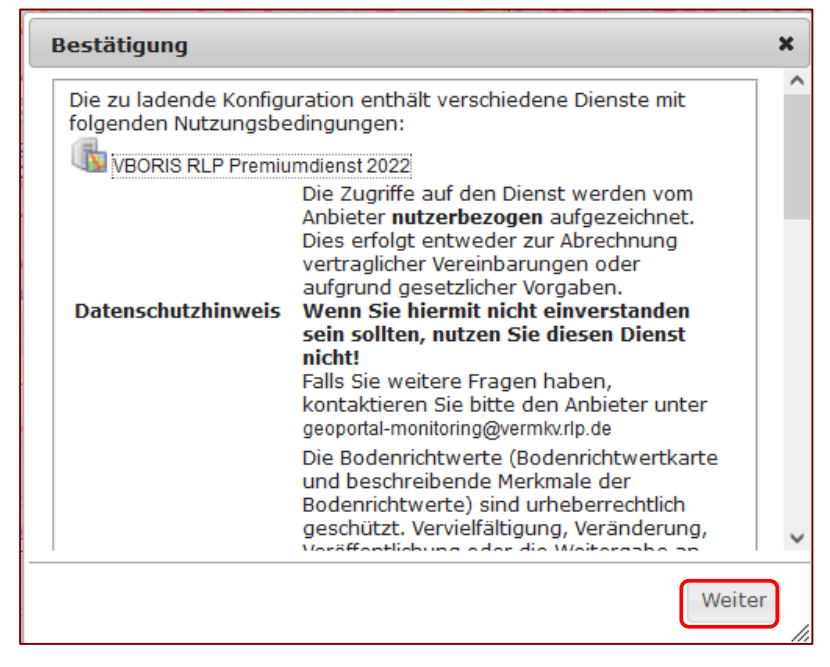

*Abb. 28: Startseite Bodenrichtwerte-Premiumdienst*

#### <span id="page-21-0"></span>**5.5.2.1 Zugang auf einen speziellen abonnierten Bereich**

Nachfolgend eine kurze Erläuterung über die Vorgehensweise zum Abruf der Bodenrichtwerte im Bodenrichtwerte-Premiumdienst für **einen abonnierten Bereich** (hier: **Landkreis Ahrweiler**).

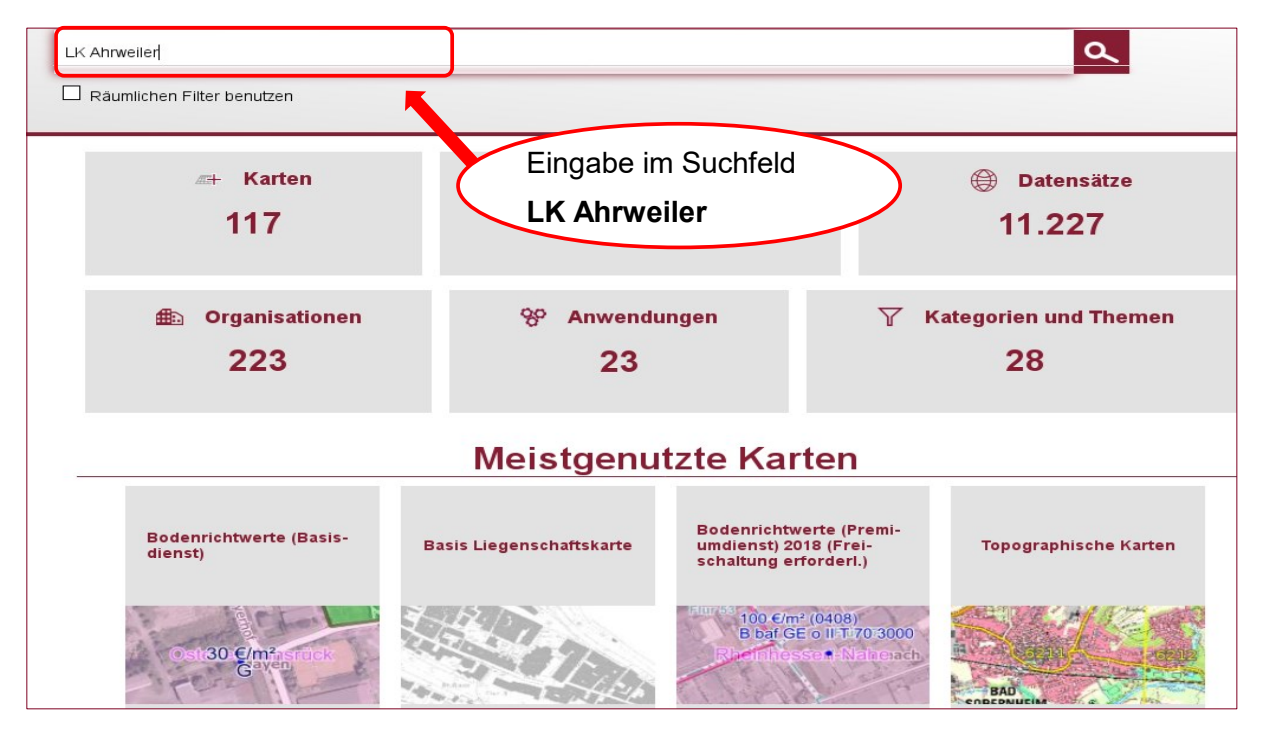

*Abb. 29: Eingabe im Suchbereich für einen Bodenrichtwerte-Premiumdienst für einen abonnierten Bereich*

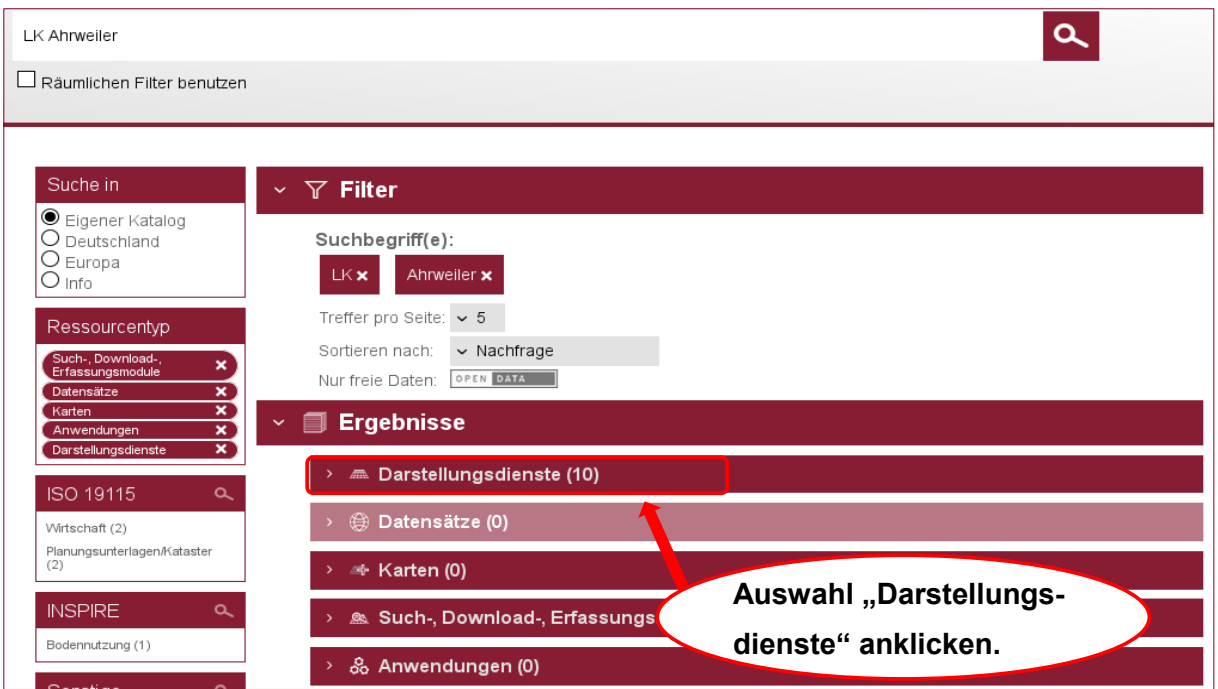

*Abb. 30: Anzeige des Suchergebnisses "Darstellungsdienste"*

Nun wird die Trefferliste für die "Darstellungsdienste" angezeigt, bei der eine Auswahl getroffen werden kann. Nach dem Anklicken des Buttons "Anzeigen" für den Darstellungsdienst "BORIS 2012 LK Ahrweiler, bebaut" öffnet sich das Untermenü, in welchem der Plus- bzw. Lupe-Button betätigt werden muss, um den Dienst in den Kartenviewer zu laden.

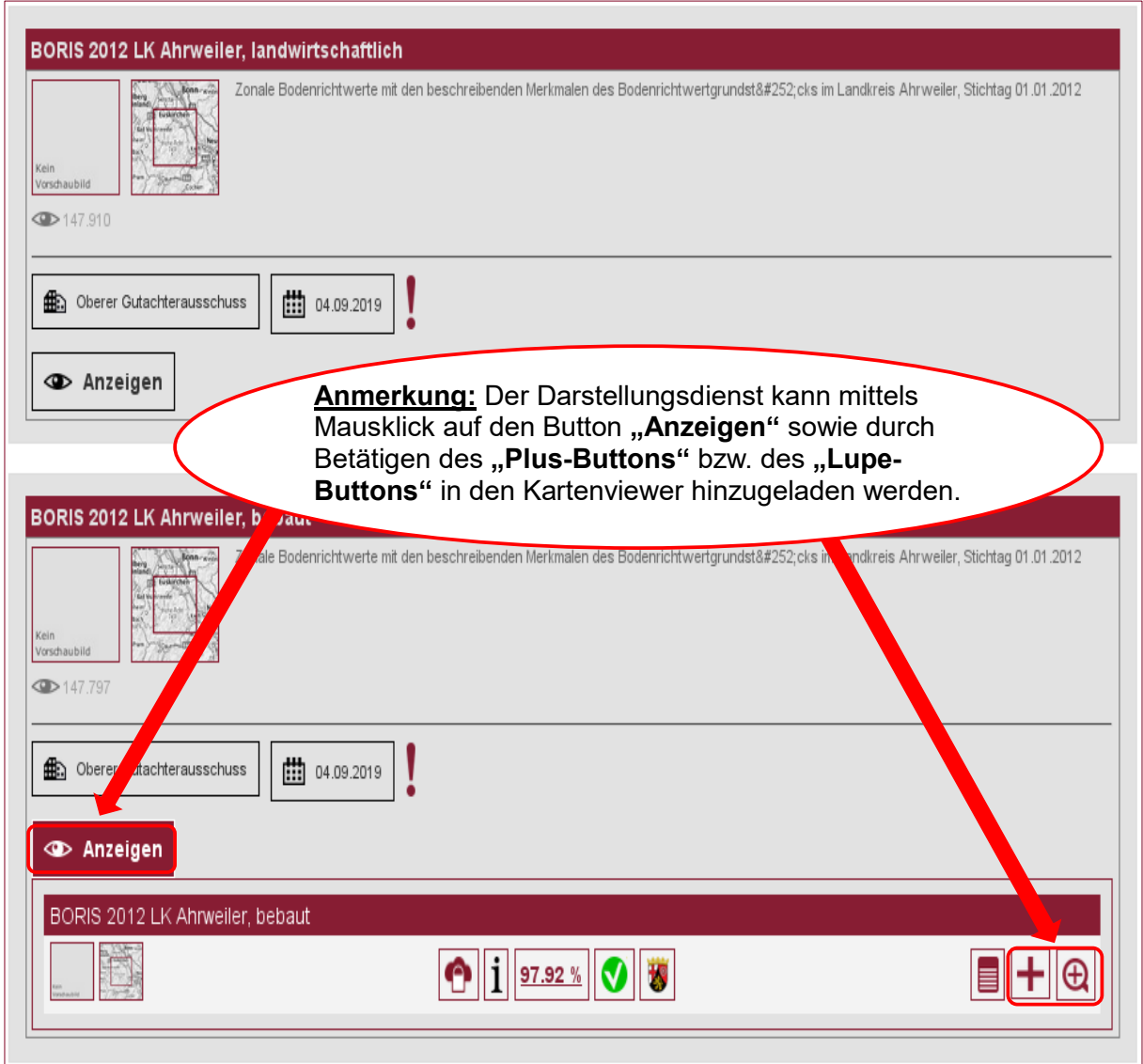

*Abb. 31: Liste der Bodenrichtwertdienste des Bodenrichtwerte-Premiumdienstes*

Nach der Zustimmung der Nutzungsbedingungen erscheint die nachfolgende Maske (Abb. 32). Der Bodenrichtwert kann nun nach den Erläuterungen im folgendem Abschnitt 5.5.2 aufgesucht werden.

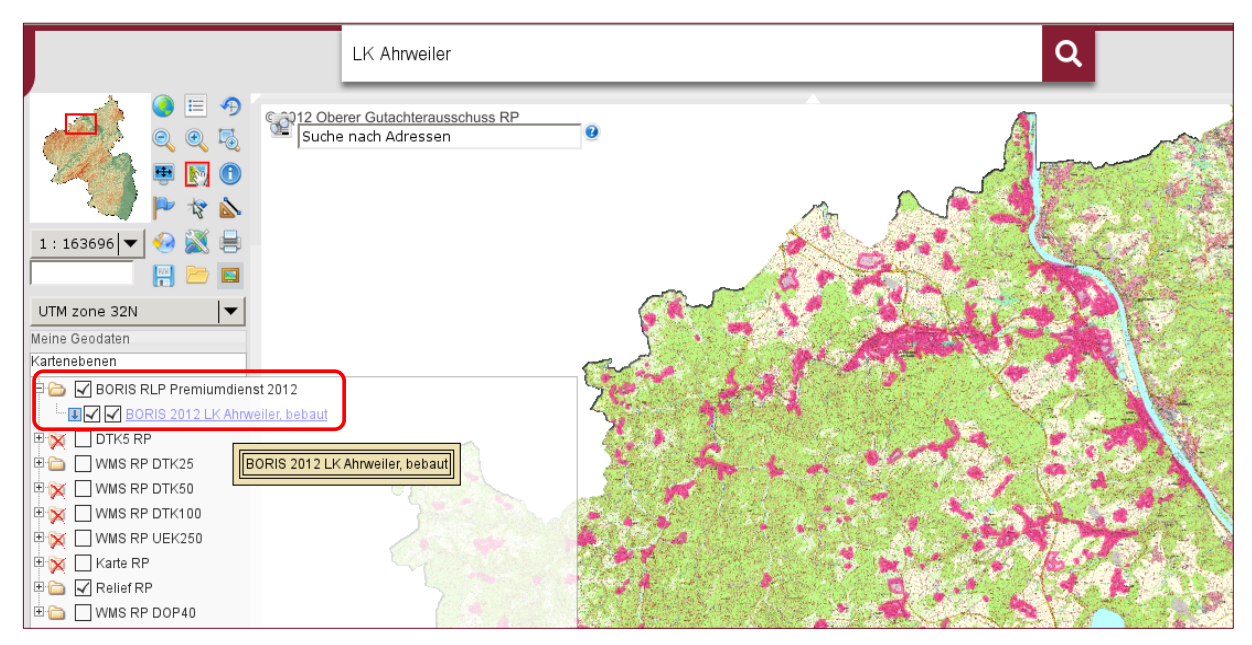

*Abb. 32: Anzeige Bodenrichtwerte-Premiumdienst LK Ahrweiler*

## <span id="page-23-0"></span>**5.5.2 Datensuche und Aufruf der Bodenrichtwertbeschreibung inkl. allgemeiner Erläuterungen (Bodenrichtwerte-Premiumdienst)**

Die Datensuche erfolgt entsprechend der im Abschnitt 5.4.2 beschriebene Vorgehensweise für den Bodenrichtwerte-Basisdienst (vgl. Abschnitt 5.4.2.2 (Adressensuche), 5.4.2.3 (Flurstückssuche) und 5.4.2.4 (Suche der Bodenrichtwertzonen) eines Bodenrichtwertgrundstücks. Aufruf der Bodenrichtwerterläuterungen (Bodenrichtwerte- Premiumdienst)

- **1.** Zum Aufruf der beschreibenden Merkmale des Bodenrichtwertgrundstücks in Listenform wird zuerst im Feld der Werkzeuge (links oben neben dem Kartenbild) der Info-Button  $\begin{pmatrix} 1 \end{pmatrix}$  durch Anklicken aktiviert (Button wird rot eingerahmt).
- **2.** Per Mausklick eine Bodenrichtwertzone im Kartenbild auswählen.
- **3.** Danach im "neuen Browserfenster", die abzufragende Ebene → "VBORIS RLP Premi**umdienst 2022, VBORIS RLP 2022 LK Mayen-Koblenz bebaut, VBORIS RLP 2022 LK Mayen-Koblenz landwirtschaftlich, VBORIS RLP 2022 LK Neuwied bebaut, VBORIS RLP 2022 LK Neuwied landwirtschaftlich"** anklicken.
- **4.** Im Anschluss öffnen sich die beschreibenden Merkmale eines Bodenrichtwertgrundstücks in Listenform. (Abb. 33) Dort gibt es ebenfalls die Möglichkeit die allgemeinen Erläuterungen als PDF-Datei zu öffnen oder zu speichern (Abb. 34). Auch hier bietet das Geoportal die Möglichkeit die Richtwertbeschreibung auszudrucken.

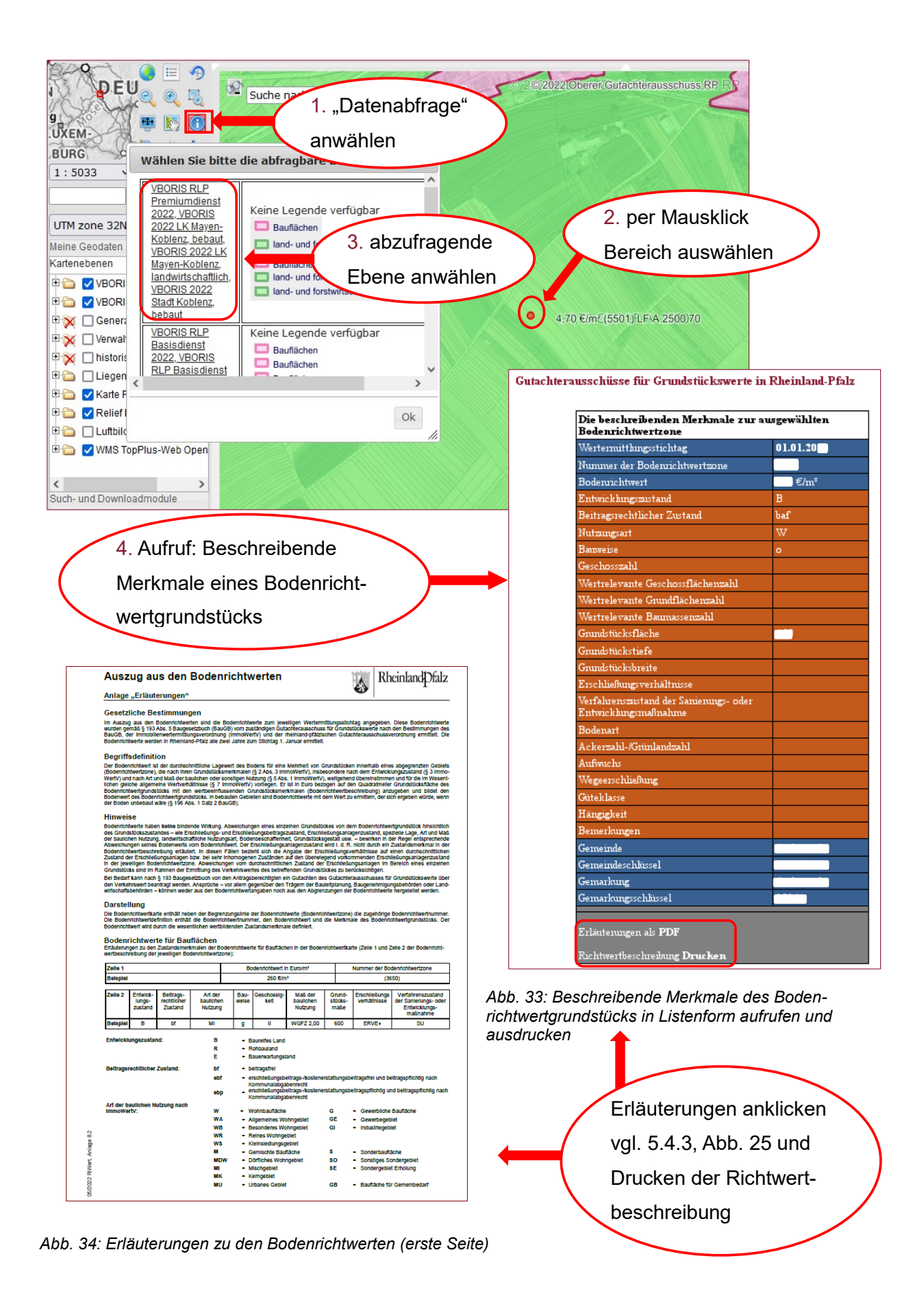

25

## <span id="page-25-0"></span>**5.6 Darstellungsunterschiede im Bodenrichtwerte-Basisdienst und -Premiumdienst**

Der Bodenrichtwerte-Premiumdienst enthält in der Darstellung der Bodenrichtwerte neben dem Bodenrichtwerte-Basisdienst weitere detailliertere Angaben, welche in der Richtwertbeschreibung zusätzlich aufgeführt werden.

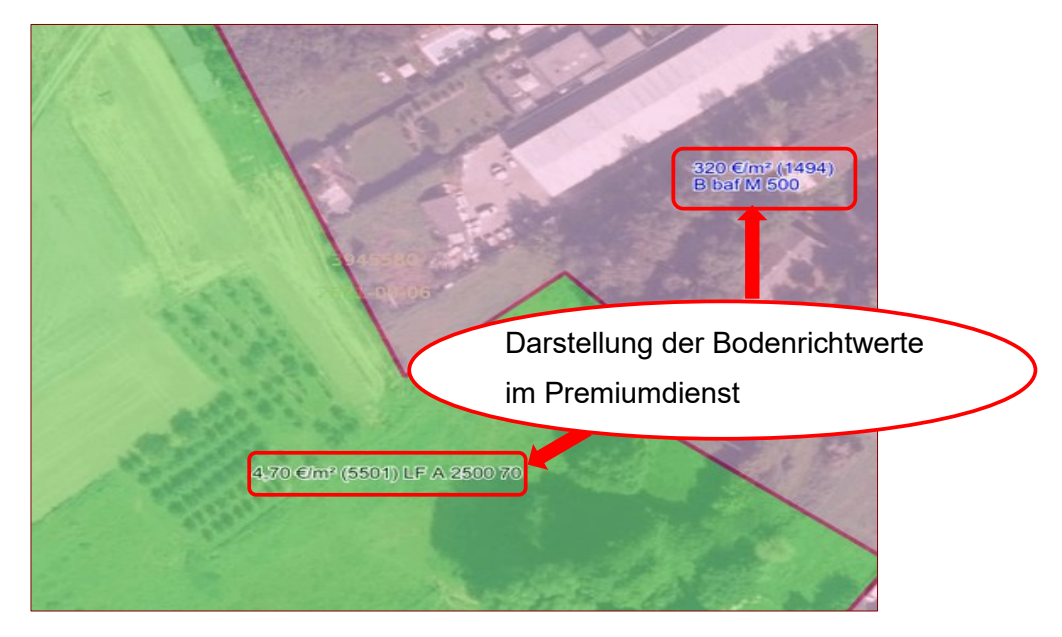

*Abb. 35: Darstellung der Bodenrichtwerte im Bodenrichtwerte-Premiumdienst*

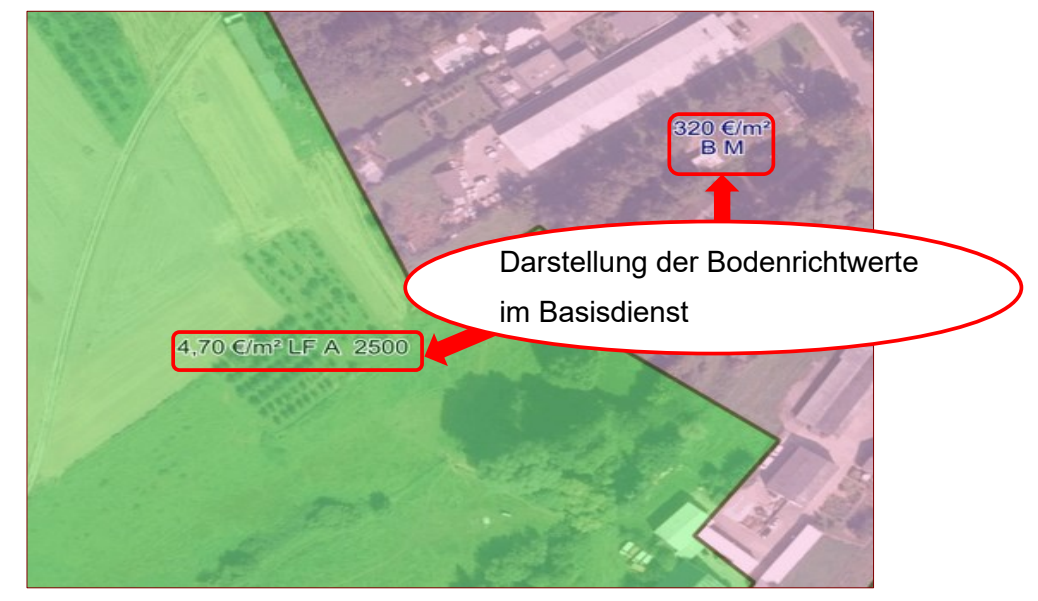

*Abb. 36: Darstellung der Bodenrichtwerte im Bodenrichtwerte-Basisdienst*

## <span id="page-25-1"></span>**5.7 Ermittlung von Flächen, Strecken und Koordinaten**

Die Hinweise in den Abbildungen 37, 38 und 39 erläutern die Vorgehensweise zur Ermittlung von Flächen, Strecken und Koordinaten.

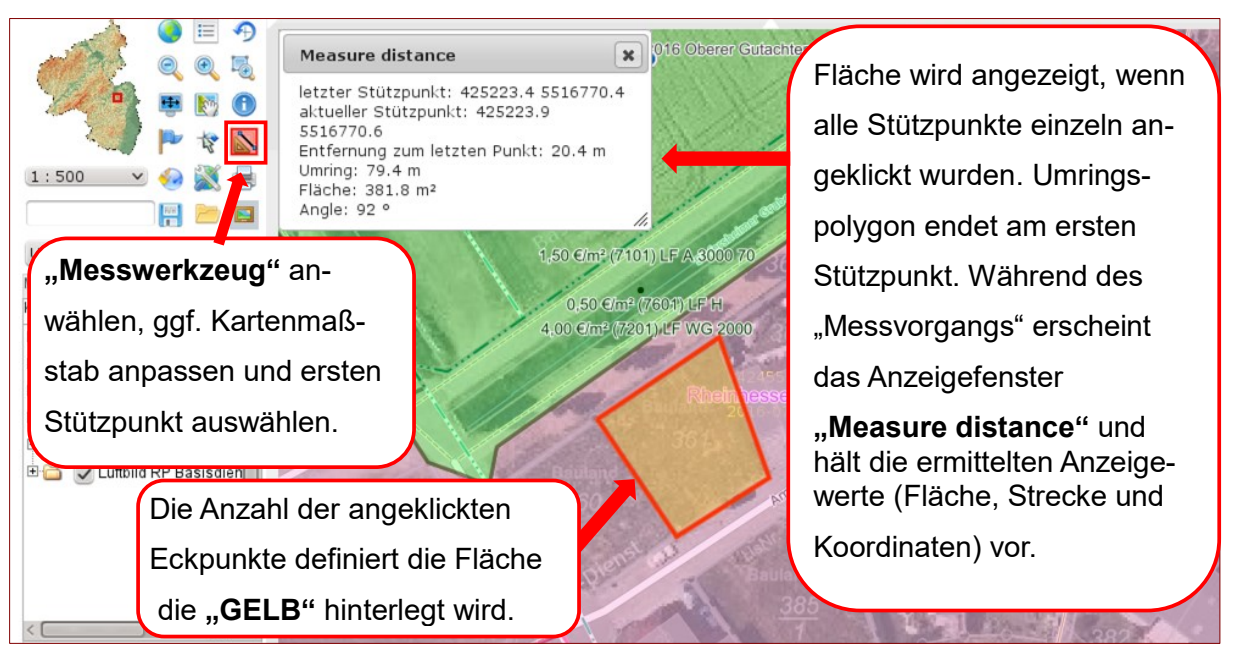

*Abb. 37: Ermittlung von Fläche, Strecke und Koordinaten*

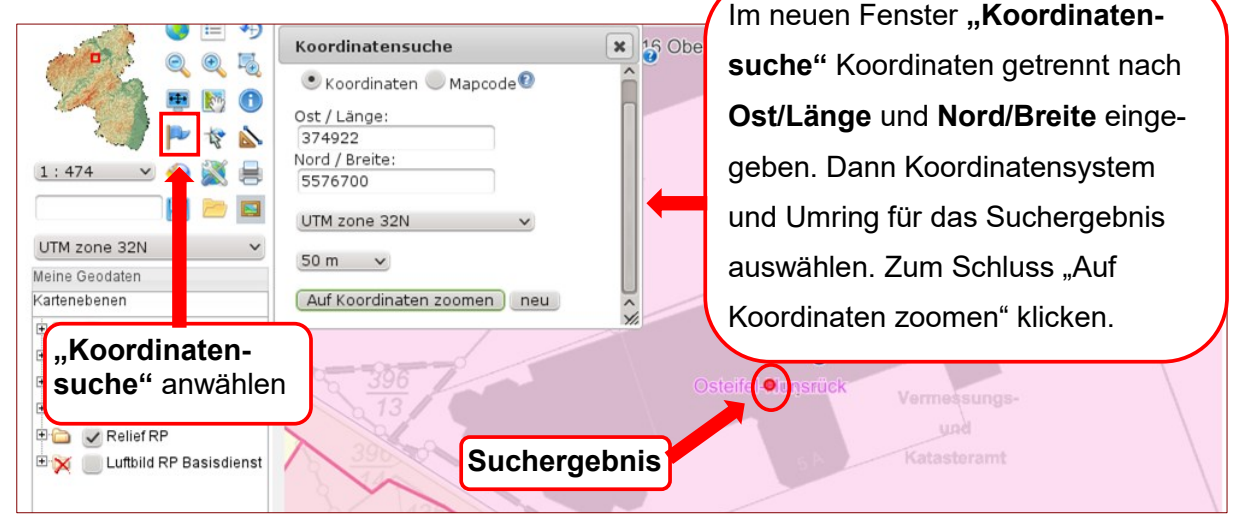

*Abb. 38: Suche nach Koordinaten*

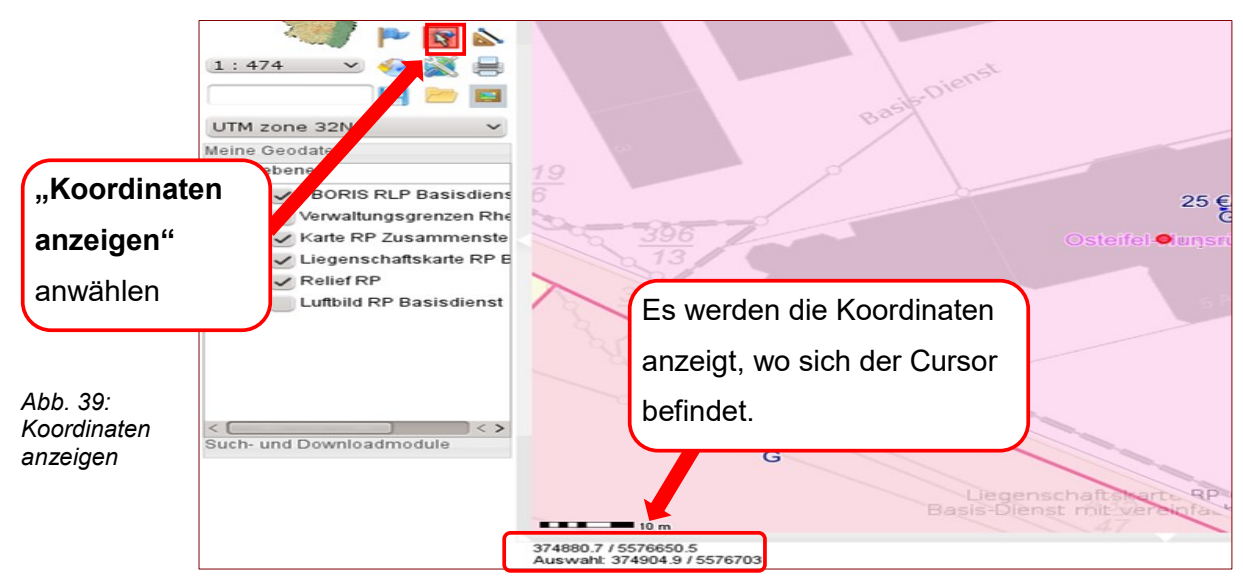

#### **Impressum**

Nutzung der Bodenrichtwerte-Dienste im GeoPortal Landesamt für Vermessung und

Geobasisinformation Rheinland-Pfalz

Von-Kuhl-Straße 49

56070 Koblenz

Telefon: 0261 492-237

E-Mail: geodaten@vermkv.rlp.de

Informationen zu den Bodenrichtwerten Oberer Gutachterausschuss für Grundstückswerte für den Bereich des Landes Rheinland-Pfalz

c/o Landesamt für Vermessung und Geobasisinformation Rheinland-Pfalz Von-Kuhl-Straße 49 56070 Koblenz Telefon: 0261 492-368 oder –366

E-Mail: [oga.rlp@vermkv.rlp.de](file://///emcnas.lvermgeo.vermkv/pc_cifs/dat/arb_geb/fb21_boma/26_9_i_u_k_technik/26_934_BoMa/26_934_2_digital_brw/26_934_22_amtl_digibo/geoportal/z_Anleitung_Geoportal_BRW/oga.rlp@vermkv.rlp.de)

Aktualität 09/2022